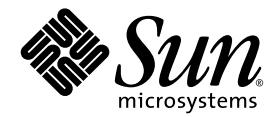

## Server Sun Fire™ V20z e Sun Fire V40z Guida all'installazione sistema operativo Linux

Sun Microsystems, Inc. www.sun.com

Codice componente 817-6150-11 Maggio, 2004, Revisione A

Per inoltrare eventuali commenti relativi al presente documento, visitare la pagina Web all'indirizzo: http://www.sun.com/hwdocs/feedback

Copyright 2004 Sun Microsystems, Inc., 4150 Network Circle, Santa Clara, California 95054, U.S.A. Tutti i diritti riservati.

I diritti di proprietà intellettuale per la tecnologia descritta nel presente documento sono di proprietà di Sun Microsystems, Inc. In particolare, tali diritti di proprietà intellettuale possono includere, in via esemplificativa, uno o più brevetti registrati negli Stati Uniti, elencati in linea all'indirizzo http://www.sun.com/patents, e uno o più brevetti aggiuntivi, oppure richieste in attesa di brevetto negli Stati Uniti e in altri paesi.

Il presente documento e il prodotto a cui si riferisce sono distribuiti in base a licenze che ne restringono l'utilizzo, la duplicazione, la distribuzione e la decompilazione. La riproduzione di parte del prodotto o del presente documento non è consentita in nessuna forma e con<br>nessun mezzo, senza previa autorizzazione scritta di Sun o degli eventuali licenzian

Il copyright e le licenze dei software di altri produttori, inclusa la tecnologia font, vengono rilasciati dai fornitori Sun.

Alcuni dei prodotti possono derivare dai sistemi Berkeley BSD, concessi in licenza dalla University of California. UNIX è un marchio registrato negli Stati Uniti e in altri paesi, concesso in licenza esclusivamente per tramite della X/Open Company, Ltd.

Sun, Sun Microsystems, il logo Sun, AnswerBook2, docs.sun.com, Sun Fire e Solaris sono marchi o marchi registrati di Sun Microsystems, Inc.<br>negli Stati Uniti e in altri paesi.

Tutti i marchi SPARC sono utilizzati su licenza e sono marchi o marchi registrati di SPARC International, Inc. negli Stati Uniti e in altri paesi. I<br>prodotti con marchio SPARC sono basati su architettura sviluppata da Sun

Le GUI OPEN LOOK e Sun™ sono state sviluppate da Sun Microsystems, Inc. per i suoi utenti e concessionari. Sun riconosce gli sforzi innovativi di Xerox nella ricerca e lo sviluppo del concetto di interfaccia visiva o grafica per l'industria informatica. Sun è titolare di una licenza non esclusiva di Xerox per la GUI Xerox; tale licenza copre anche le licenze Sun che implementano le GUI OPEN LOOK e che sono conformi agli accordi stipulati con Sun.

Diritti governativi degli Stati Uniti - Uso commerciale. Gli utenti governativi sono soggetti al contratto di licenza standard di Sun Microsystems,<br>Inc. e alle disposizioni applicabili della Federal Acquisition Regulation

LA DOCUMENTAZIONE VIENE FORNITA "COSÌ COM'È"; TUTTE LE CONDIZIONI, LE DICHIARAZIONI E LE GARANZIE ESPLICITE O IMPLICITE, INCLUSE EVENTUALI GARANZIE DI COMMERCIABILITÀ, DI IDONEITÀ PER UN FINE PARTICOLARE E DI NON VIOLAZIONE DEI DIRITTI ALTRUI, SONO ESCLUSE, FATTA ECCEZIONE PER I CASI IN CUI SUDDETTE ESCLUSIONI DI GARANZIA SIANO VIETATE DALLA LEGGE IN VIGORE.

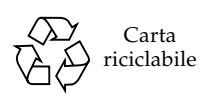

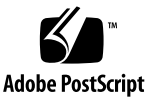

## Indice Generale

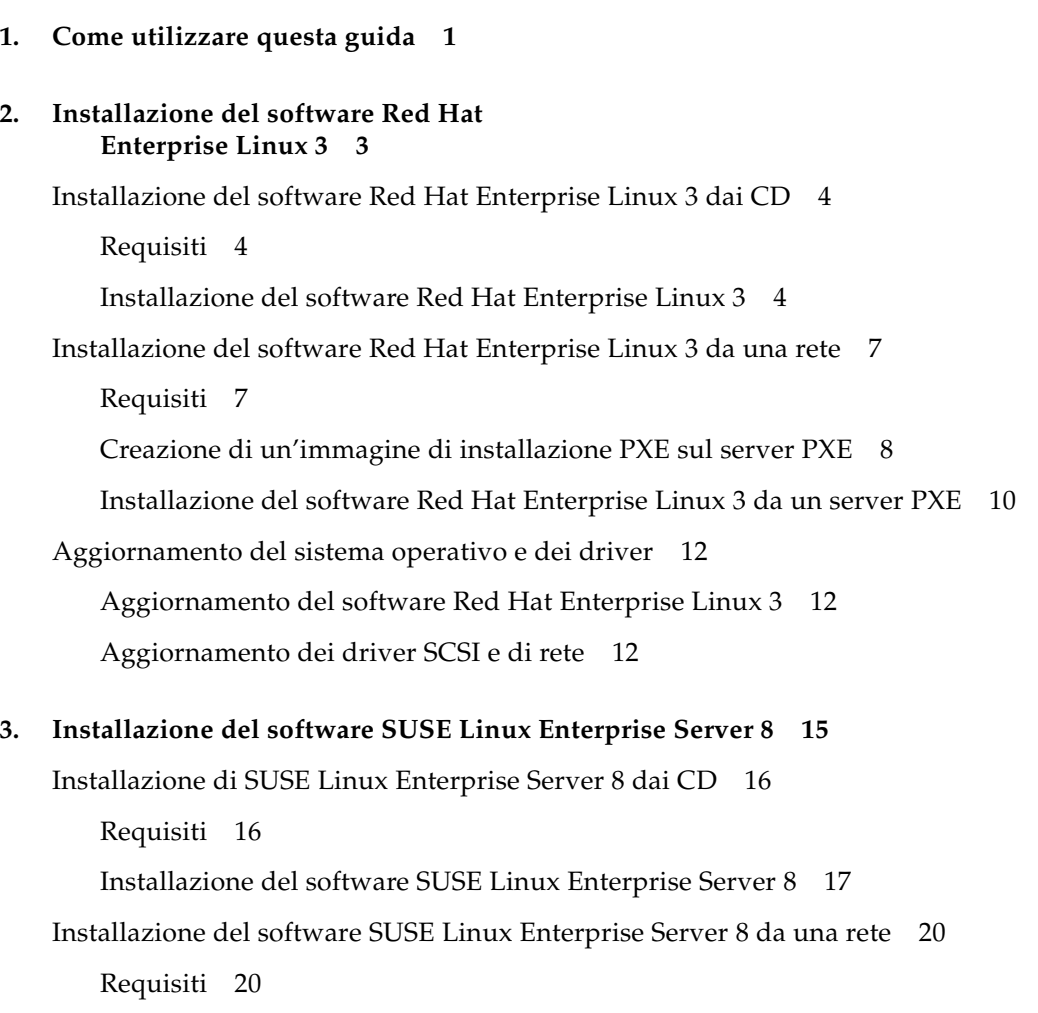

[Creazione di un'immagine di installazione PXE sul server PXE](#page-26-0) 21 [Installazione del software SUSE Linux Enterprise Server 8 da un](#page-30-0)  [server PXE 2](#page-30-0)5 [Aggiornamento del sistema operativo e dei driver 2](#page-31-0)6 [Aggiornamento del software SUSE Linux Enterprise Server 8](#page-31-1) 26 [Aggiornamento dei driver SCSI e di rete 2](#page-32-0)7 **4. [Installazione del software SUSE Linux Professional 9.0 2](#page-34-0)9** [Installazione del software SUSE Linux Professional 9.0 dai CD o da DVD](#page-35-0) 30 [Requisiti](#page-35-1) 30 [Installazione del software SUSE Linux Professional 9.0 dai CD o da DVD 3](#page-36-0)1 [Installazione del software SUSE Linux Professional 9.0 da una rete 3](#page-38-0)3 [Requisiti](#page-38-1) 33 [Creazione di un'immagine di installazione PXE sul server PXE](#page-39-0) 34 [Installazione del software SUSE Linux Professional 9.0 da una server PXE 3](#page-41-0)6 [Aggiornamento del sistema operativo e dei driver 3](#page-42-0)7 [Aggiornamento del software SUSE Linux Professional 9.0 3](#page-42-1)7 [Aggiornamento dei driver SCSI e di rete 3](#page-43-0)8

#### **A. [Preconfigurazione della rete per supportare l'installazione PXE 4](#page-46-0)1**

[Preconfigurazione della rete per supportare l'installazione Red Hat Linux 4](#page-47-0)2

[Requisiti](#page-47-1) 42 [Copia dei file dal CD Documentation and Support Files 4](#page-48-0)3 [Configurazione del server DHCP](#page-48-1) 43 [Installazione di Portmap 4](#page-49-0)4 [Configurazione del server TFTP 4](#page-50-0)5 [Installazione e configurazione del daemon server di avvio](#page-50-1) neopxe 45 [Configurazione del servizio NFS 4](#page-52-0)7 [Disattivazione del firewall 4](#page-53-0)8 [Installazione di Red Hat Linux dalla rete](#page-54-0) 49

[Preconfigurazione della rete per supportare l'installazione SUSE Linux](#page-55-0) 50 [Requisiti](#page-55-1) 50 [Copia dei file dal CD Documentation and Support Files 5](#page-56-0)1 [Configurazione del server DHCP](#page-56-1) 51 [Installazione di Portmap 5](#page-57-0)2 [Configurazione del server TFTP 5](#page-58-0)3 [Installazione e configurazione del daemon server di avvio](#page-58-1) neopxe 53 [Configurazione del servizio NFS 5](#page-60-0)5 [Disattivazione del firewall 5](#page-61-0)6 [Installazione di SUSE Linux dalla rete 5](#page-61-1)6

## <span id="page-6-0"></span>Come utilizzare questa guida

**Nota –** Questa guida è destinata agli utenti che intendono installare il software Linux. Per istruzioni sull'installazione del software Solaris™, fare riferimento alla documentazione di Solaris.

Questa guida contiene istruzioni per l'installazione del sistema operativo (SO) Linux sui server Sun Fire™ V20z e Sun Fire V40z. La guida include un capitolo separato per ciascun SO Linux qualificato per l'uso con tali server da Sun Microsystems™ alla data di pubblicazione.

Per ciascun sistema operativo sono incluse le istruzioni per l'installazione da entrambi i dischi di supporto e da un server di installazione PXE collegato in rete. L'appendice in questa guida fornisce informazioni supplementari per la preconfigurazione della rete per supportare l'installazione PXE.

Ciascuno di questi capitoli contie3ne inoltre informazioni dettagliate per l'aggiornamento alle versioni più recenti dei driver e dei kernel che supportano il funzionamento del server con ciascuno di questi SO.

**Nota –** Le procedure di amministrazione del sistema descritte nella presente guida sono rivolte agli utenti con almeno esperienza di base nell'amministrazione dei sistemi Linux.

#### <span id="page-6-2"></span>**Per utilizzare questa guida, seguire questi quattro passaggi:**

- <span id="page-6-1"></span>1. Prima di iniziare le procedure descritte in questa guida, installare l'hardware del server, eseguire la configurazione iniziale del processore di servizio e installare il software per il volume di condivisione di rete eseguendo le procedure riportate nella *Guida all'installazione server Sun Fire V20z e Sun Fire V40z* (inclusa nel CD server Sun Fire V20z and Sun Fire V40z Documentation and Support Files).
- 2. Determinare quale capitolo utilizzare, in base al SO che si è scelto di installare.
- 3. Determinare se si installerà il SO da un supporto fisico (CD o DVD) oppure da un server di installazione PXE colelgato in rete, quindi utilizzare la sezione appropriata nel capitolo che corrisponde al SO. (Se la rete non è stata già preconfigurata per supportare l'installazione PXE, sarà necessario eseguire le procedure supplementari descritte nell'Appendice A di questa guida.)
- 4. Dopo aver installato il SO, utilizzare le istruzioni nel capitolo che corrisponde al SO utilizzato per aggiornare driver e kernel alle versioni più aggironate disponibili. In alcuni casi, sarà necessario collegarsi a siti per il download, tuttavia molti dei file driver SCSI e di rete richiesti verranno installati nel sistema tramite il CD server Sun Fire V20z and Sun Fire V40z Documentation and Support Files CD, come indicato nelle procedure.

# <span id="page-8-0"></span>Installazione del software Red Hat Enterprise Linux 3

Questo capitolo descrive come installare e aggiornare il software Red Hat Enterprise Linux 3 sui server Sun Fire V20 e Sun Fire V40z. Vengono indicate le eventuali differenze nelle procedure tra i due server.

**Nota –** Le procedure di amministrazione del sistema descritte nel presente capitolo sono rivolte agli utenti con almeno esperienza di base nell'amministrazione dei sistemi Linux.

<span id="page-8-1"></span>Questo capitolo è organizzato nelle sezioni seguenti:

- ["Installazione del software Red Hat Enterprise Linux 3 dai CD" a pagina 4](#page-9-0).
- ["Installazione del software Red Hat Enterprise Linux 3 da una rete" a pagina 7.](#page-12-0)
- ["Aggiornamento del sistema operativo e dei driver" a pagina 12](#page-17-0).

# <span id="page-9-3"></span><span id="page-9-0"></span>Installazione del software Red Hat Enterprise Linux 3 dai CD

Le operazioni per installare il software Red Hat Enterprise Linux 3 dai CD si svolgono secondo le procedure seguenti.

- 1. Installazione del software Red Hat Enterprise Linux 3. Vedere ["Installazione del](#page-9-2)  [software Red Hat Enterprise Linux 3" a pagina 4.](#page-9-2)
- 2. Aggiornamento del software Red Hat Enterprise Linux 3. Vedere ["Aggiornamento](#page-17-0)  [del sistema operativo e dei driver" a pagina 12.](#page-17-0)

## <span id="page-9-1"></span>Requisiti

Per la procedura di installazione dai CD sono necessari i seguenti componenti.

- Un server Sun Fire V20z o Sun Fire V40z dotato di:
	- Unità CD-ROM o DVD-ROM
	- tastiera PS/2
	- mouse PS/2 (opzionale, non utilizzato per l'installazione)
- monitor
- set di supporti CD Red Hat Enterprise Linux 3 (versione AS, ES o WS)

#### <span id="page-9-2"></span>Installazione del software Red Hat Enterprise Linux 3

- **1. Collegare la tastiera e il monitor ai connettori corrispondenti sul server Sun Fire V20z o Sun Fire V40z.**
- **2. Accendere il server e inserire il CD 1 Red Hat Enterprise Linux 3 nel cassetto di caricamento CD.**

Il server viene avviato con supporto CD e viene visualizzato un prompt boot: .

**3. Al prompt** boot: **, digitare il comando seguente:**

boot: **linux text**

**4. Quando viene richiesto di eseguire il test del supporto CD, selezionare OK per eseguire il test del supporto oppure Skip per non eseguire il test del supporto.**

Dopo il test del supporto CD (se si è scelto di eseguirlo), viene avviato il programma di installazione Anaconda. L'esecuzione richiede alcuni minuti.

- **5. Nella schermata di benvenuto, selezionare OK.**
- **6. Quando richiesto, eseguire le selezioni seguenti:**
	- **a. Selezionare la lingua desiderata.**
	- **b. Selezionare il tipo di tastiera.**
	- **c. Selezionare No-mouse se non è collegato alcun mouse, altrimenti verificare che il mouse collegato sia stato rilevato correttamente.**
- **7. Quando viene richiesto di impostare la partizione del disco, selezionare Autopartition.**

Viene visualizzata una finestra di dialogo che richiede se si desiderano conservare le partizioni esistenti.

- **8. Nella finestra di dialogo Autopartition selezionare una delle opzioni seguenti:**
	- *Keep all partitions and use existing free space:* Selezionare questa opzione se sono stati installati altri sistemi operativi (SO) e si desidera conservarli.
	- *Remove all partitions on this server*: Selezionare questa opzione se si desidera utilizzare l'intero disco e rimuovere eventuali altri sistemi operativi installati.
- **9. Se si sceglie Remove all partitions on this server, viene visualizzato un messaggio di avvertenza relativo all'eliminazione di tutti i dati dalle unità. Selezionare Yes.**
- **10. Nella schermata Partitioning, scegliere OK e premere Invio.**

Viene visualizzata la prima schermata di configurazione del caricatore di avvio.

- **11. Nella schermata Language Support, selezionare le eventuali altre lingue da installare.**
- **12. Nella schermata Root Password, immettere la password desiderata per l'utente superuser.**

**Nota –** Se si dimentica la password, potrebbe essere necessario reinstallare il sistema operativo.

Viene richiesto se si desidera personalizzare o meno la selezione dei pacchetti di installazione.

- **13. Nella schermata Workstation Defaults, contrassegnare la casella di controllo Customize software selection, quindi selezionare OK.**
- **14. Nella schermata di configurazione Package Group Selection, selezionare i pacchetti da installare.**

Utilizzare i tasti freccia per spostare il cursore, quindi premere la Barra spaziatrice per scegliere le selezioni

#### **15. Leggere la finestra di dialogo relativa al registro di installazione, quindi selezionare OK.**

L'installazione dei pacchetti RPM richiede circa 10 minuti, a seconda dei pacchetti selezionati per l'installazione. Quando viene richiesto di sostituire il CD, il programma di installazione espelle automaticamente il CD.

**16. Quando viene richiesto di sostituire i CD, inserire il CD richiesto e premere OK.** 

Potrebbero non essere richiesti tutti i CD, a seconda delle opzioni selezionate per l'installazione.

#### **17. Se richiesto, eseguire le seguenti procedure:**

- **a. Selezionare l'interfaccia video predefinita rilevata dal programma di installazione.**
- **b. Identificare il monitor collegato e selezionare il modello corrispondente nel programma di installazione.**
- **c. Nella schermata X-Customization, selezionare Text Interface.**
- **18. Nella finestra di dialogo Complete, selezionare OK.**

L'installazione è completata.

**19. Per informazioni sull'aggiornamento del software Red Hat Enterprise Linux 3, procedere a ["Aggiornamento del sistema operativo e dei driver" a pagina 12.](#page-17-0)**

# <span id="page-12-3"></span><span id="page-12-2"></span><span id="page-12-0"></span>Installazione del software Red Hat Enterprise Linux 3 da una rete

Le operazioni per installare il software Red Hat Enterprise Linux 3 da un server PXE collegato in rete si svolgono secondo le procedure seguenti.

- 1. Configurazione della rete per supportare l'installazione PXE. Vedere ["Preconfigurazione della rete per supportare l'installazione PXE" a pagina 41.](#page-46-1)
- 2. Creazione di un'immagine di installazione PXE sul sistema che svolgerà la funzione di server PXE e da cui il software verrà scaricato sugli altri sistemi (client PXE). Vedere ["Creazione di un'immagine di installazione PXE sul server](#page-13-0)  [PXE" a pagina 8](#page-13-0).
- 3. Installazione del software Red Hat nei client PXE dal server PXE. Vedere ["Installazione del software Red Hat Enterprise Linux 3 da un server PXE" a](#page-15-0)  [pagina 10](#page-15-0).
- 4. Aggiornamento del software Red Hat Enterprise Linux 3. Vedere ["Aggiornamento](#page-17-0)  [del sistema operativo e dei driver" a pagina 12.](#page-17-0)

## <span id="page-12-1"></span>Requisiti

Per la procedura di installazione PXE sono necessari i seguenti componenti.

- Il server DHCP configurato in "Preconfigurazione della rete per supportare [l'installazione PXE" a pagina 41](#page-46-1), dotato di:
	- unità CD-ROM o DVD-ROM
	- tastiera PS/2
- monitor
- set di supporti CD Red Hat Enterprise Linux 3 (versione AS, ES o WS)
- CD server Sun Fire V20z e Sun Fire V40z Documentation and Support Files

## <span id="page-13-1"></span><span id="page-13-0"></span>Creazione di un'immagine di installazione PXE sul server PXE

Questa procedura descrive come creare un'immagine di installazione PXE sullo stesso server che svolge la funzione di server DHCP, in modo che agisca anche da server PXE. Il server PXE è l'origine dei file del sistema operativo per i client PXE.

**Nota – Per installazioni a 32 bit:** Le directory per l'estrazione descritte nella procedura seguente per installare un'immagine di rete a 64 bit. Se si esegue un'installazione di rete a 32 bit, alcuni file e directory saranno lievemente diversi. *Per l'installazione a 64 bit*, la directory per l'estrazione è: rhel3\_64-pxefiles/ *Per l'installazione a 32 bit*, la directory per l'estrazione è: rhel3\_32-pxefiles/ Tutte le altre directory e istruzioni sono identiche sia per l'installazione a 64 bit che per l'installazione a 32 bit.

**Nota –** Prima di avviare questa procedura, verificare che la rete sia stata configurata come descritto in ["Preconfigurazione della rete per supportare l'installazione PXE" a](#page-46-1)  [pagina 41](#page-46-1).

**1. Inserire il CD 1 Red Hat Enterprise Linux 3 nel server DHCP/PXE e copiare il contenuto del CD sul server PXE, digitando i comandi elencati di seguito:**

È possibile utilizzare una diversa directory di destinazione invece di /home/pxeboot/SunFire\_rhel3// riportata nell'esempio seguente. Gli esempi di questa procedura usano questa directory.

```
# mkdir -p /home/pxeboot/SunFire_rhel3/
```
# **mount /dev/cdrom /mnt/cdrom**

```
# cp -a /mnt/cdrom/RedHat /home/pxeboot/SunFire_rhel3/
```
**2. Copiare il ramdisk iniziale e il kernel dal CD 1 nell'immagine PXE con i comandi riportati di seguito:**

```
# cp /mnt/cdrom/images/pxeboot/initrd.img \
/home/pxeboot/SunFire_rhel3/
```

```
# cp /mnt/cdrom/images/pxeboot/vmlinuz \
/home/pxeboot/SunFire_rhel3/
```
**3. Dopo aver digitato il comando riportato di seguito, rimuovere il CD 1 dal server:** # **umount /dev/cdrom**

**4. Inserire il CD 2 Red Hat Enterprise Linux 3 nel server PXE e copiare il contenuto del CD sul server PXE, digitando i comandi riportati di seguito:**

```
# mount /dev/cdrom /mnt/cdrom
```

```
# cp -a /mnt/cdrom/RedHat /home/pxeboot/SunFire_rhel3/
```
Se viene richiesto se si desidera sovrascrivere i file esistenti, digitare **y** per sovrascrivere i file.

**5. Dopo aver digitato il comando riportato di seguito, rimuovere il CD 2 dal server:** 

# **umount /dev/cdrom** 

**6. Inserire il CD 3 Red Hat Enterprise Linux 3 nel server PXE e copiare il contenuto del CD sul server PXE, digitando i comandi riportati di seguito:**

```
# mount /dev/cdrom /mnt/cdrom
```

```
# cp -a /mnt/cdrom/RedHat /home/pxeboot/SunFire_rhel3/
```
Se viene richiesto se si desidera sovrascrivere i file esistenti, digitare **y** per sovrascrivere i file.

- **7. Dopo aver digitato il comando riportato di seguito, rimuovere il CD 3 dal server:**  # **umount /dev/cdrom**
- **8. Inserire il CD 4 Red Hat Enterprise Linux 3 nel server PXE e copiare il contenuto del CD sul server PXE, digitando i comandi riportati di seguito:**

# **mount /dev/cdrom /mnt/cdrom**

```
# cp -a /mnt/cdrom/RedHat /home/pxeboot/SunFire_rhel3/
```
Se viene richiesto se si desidera sovrascrivere i file esistenti, digitare **y** per sovrascrivere i file.

- **9. Dopo aver digitato il comando riportato di seguito, rimuovere il CD 4 dal server:**  # **umount /dev/cdrom**
- **10. Copiare il file kickstart ks.cfg sul server PXE digitando il comando riportato di seguito:**

```
# cp /tmp/rhel3_64-pxefiles/ks.cfg /home/pxeboot/SunFire_rhel3/
```
**11. Copiare i driver SCSI e di rete dalla directory temporanea alla directory mostrata di seguito:**

```
# cp /tmp/rhel3_64-pxefiles/bcm* /home/pxeboot/SunFire_rhel3/
```

```
# cp /tmp/rhel3_64-pxefiles/lsi* /home/pxeboot/SunFire_rhel3/
```
**12. Sul server PXE, modificare il file kickstart** /home/pxeboot/ SunFire\_rhel3/ks.cfg **in modo che la riga** nfs **corrisponda a:**

```
nfs --server n.n.n.n --dir /home/pxeboot/SunFire_rhel3/
```
Dove *n.n.n.n* rappresenta l'indirizzo IP del server PXE. Verificare attentamente che la posizione indicata dopo --dir punti al livello superiore dell'immagine.

#### **13. Sul server PXE, modificare e salvare il file**

/home/pxeboot/pxelinux.cfg/default **per aggiungere il valore riportato di seguito:**

È necessario digitare il blocco di testo compreso tra append ksdevice e ks.cfg come un'unica stringa continua senza ritorni a capo.

```
default SunFire_rhel3
label SunFire_rhel3
kernel SunFire_rhel3/vmlinuz
append ksdevice=eth0 console=tty0 
load_ramdisk=1 initrd=SunFire_rhel3/initrd.img network 
ks=nfs:n.n.n.n:/home/pxeboot/SunFire_rhel3/ks.cfg
```
Dove *n.n.n.n* rappresenta l'indirizzo IP del server PXE.

**Nota –** Per le installazioni basate su consolle, aggiungere **console=ttyS0,19200** alla riga append.

## <span id="page-15-1"></span><span id="page-15-0"></span>Installazione del software Red Hat Enterprise Linux 3 da un server PXE

Questa procedura descrive come avviare la richiesta dal server Sun Fire V20z o Sun Fire V40z di destinazione per scaricare il file dell'immagine di avvio dal server PXE/DHCP e installare il software Red Hat Enterprise Linux 3 sul server di destinazione.

**Nota –** Questa procedura presume che la rete e l'immagine di installazione del server PXE siano già state preconfigurate come descritto in ["Preconfigurazione della](#page-46-1)  [rete per supportare l'installazione PXE" a pagina 41](#page-46-1) e ["Creazione di un'immagine di](#page-13-0)  [installazione PXE sul server PXE" a pagina 8](#page-13-0).

**1. Collegare il client PXE alla stessa rete su cui si trova il server PXE, quindi accendere il client PXE.** 

Il client PXE è il server Sun Fire V20z o Sun Fire V40z di destinazione su cui si sta installando il software Red Hat Enterprise Linux 3.

**2. Quando il client PXE richiede di eseguire l'avvio con supporto di rete, premere il tasto F12.**

Il client PXE si collega al server PXE e cerca di ottenere un indirizzo IP dal server DHCP.

- **3. Premere il tasto F8 per avviare il download dell'immagine di avvio PXE.**
- **4. Al prompt** boot:**, se richiesto, digitare l'etichetta assegnata all'immagine della procedura ["Creazione di un'immagine di installazione PXE sul server PXE" a](#page-13-0)  [pagina 8](#page-13-0).**

L'immagine di installazione Red Hat Enterprise Linux 3 viene scaricata nel server Sun Fire V20z o Sun Fire V40z di destinazione.

- **5. Per informazioni sulla configurazione del sistema operativo Linux per il server, fare riferimento al manuale fornito con il kit di supporti Red Hat Enterprise Linux 3.**
- **6. Procedere a ["Aggiornamento del sistema operativo e dei driver" a pagina 12.](#page-17-0)**

## <span id="page-17-3"></span><span id="page-17-0"></span>Aggiornamento del sistema operativo e dei driver

I supporti CD non contengono le versioni più aggiornate del software. Dal momento della realizzazione dei supporti, sono stati rilasciati diversi aggiornamenti del software.

Per istruzioni sull'aggiornamento del software Red Hat Enterprise Linux 3, vedere le sezioni seguenti.

- ["Aggiornamento del software Red Hat Enterprise Linux 3" a pagina 12](#page-17-1)
- ["Aggiornamento dei driver SCSI e di rete" a pagina 12](#page-17-2)

## <span id="page-17-1"></span>Aggiornamento del software Red Hat Enterprise Linux 3

I supporti CD non contengono le versioni più aggiornate del software. Dal momento della realizzazione dei supporti, sono stati rilasciati diversi aggiornamenti del software Red Hat Enterprise Linux. Per proteggere il sistema da minacce di sicurezza e aumentarne la stabilità, dopo aver completato l'installazione del sistema, è necessario eseguire il programma up2date.

Per informazioni sulla configurazione del programma up2date, fare riferimento al manuale Red Hat incluso nel kit di supporti Red Hat Enterprise Linux 3. Quando si esegue up2date, selezionare i pacchetti kernel nella sezione di aggiornamento dei pacchetti disponibili. Dopo aver completato la sessione up2date, riavviare il server.

## <span id="page-17-2"></span>Aggiornamento dei driver SCSI e di rete

Il kernel installato sul sistema potrebbe non contenere i driver più adatti consigliati da Sun Microsystems. L'aggiornamento dei driver assicura prestazioni ottimali del sistema.

Le istruzioni riportate di seguito descrivono come copiare i driver più recenti dal CD server Sun Fire V20z e Sun Fire V40z Documentation and Support Files. È inoltre possibile scaricare i pacchetti RPM dal link Downloads della pagina server Sun Fire V20z o Sun Fire V40z agli indirizzi:

```
http://www.sun.com/servers/entry/v20z/
http://www.sun.com/servers/entry/v40z/
```
<span id="page-18-0"></span>**1. Determinare quale versione kernel è correntemente installata sul sistema, digitando il comando seguente:** 

```
# rpm -qa --qf="%{name}-%{version}-%{release}.%{arch}\n" \
|grep kernel
```
Di seguito viene riportato un esempio dell'output ottenuto:

```
kernel-2.4.21-4.EL.x86_64
kernel-smp-2.4.21-4.EL.x86_64
kernel-source-2.4.21-4.EL.x86_64
```
In questo esempio, il kernel in esecuzione è il 2.4.21-4.EL.x86\_64.

- **2. Inserire il CD Documentation and Support Files nel server.**
- **3. Montare il CD e individuare i driver Ethernet e SCSI digitando i comandi seguenti:**

```
# mount /dev/cdrom /mnt/cdrom
# cd /mnt/cdrom/support/drivers/rhel3/64/
```
**Nota –** Se si utilizza la versione a 32 bit di Red Hat Enterprise Linux, la directory da digitare è:

```
/mnt/cdrom/support/drivers/rhel3/32/
```
<span id="page-18-1"></span>**4. Determinare quali pacchetti RPM driver corrispondono alla versione del kernel, come descritto nel [Passaggio 1](#page-18-0).** 

I nomi file dei pacchetti RPM contengono il tipo e la versione del kernel. Ad esempio, per le versioni del kernel nel [Passaggio 1,](#page-18-0) i driver Ethernet (bcm5700) e SCSI (lsi) sono:

```
bcm5700-7.1.22_2.4.21_4.EL-rhel3_1.x86_64.rpm
bcm5700-smp-7.1.22_2.4.21_4.EL-rhel3_1.x86_64.rpm
lsi-2.05.11_2.4.21_4.EL-rhel3_1.x86_64.rpm
lsi-smp-2.05.11_2.4.21_4.EL-rhel3_1.x86_64.rpm
```
**5. Eseguire il comando seguente per installare i file RPM:**

```
# rpm -Uvh /mnt/cdrom/support/drivers/rhel3/64/bcm5700-drivers.rpm
# rpm -Uvh /mnt/cdrom/support/drivers/rhel3/64/lsi-drivers.rpm
```
Dove *bcm5700-drivers* e *lsi-driver* si riferiscono ai file RPM dei driver Ethernet e SCSI corretti, come descritto nel [Passaggio 4](#page-18-1).

**Nota –** Accertarsi di selezionare l'architettura corretta del driver per il kernel utilizzato. Ad esempio, se si esegue il kernel i686, accertarsi di scegliere il driver RPM corretto con estensione .i686.rpm.

**Nota –** I passaggi seguenti si riferiscono all'installazione dei driver NPS, che includono i driver kernel di controllo della macchina, JNET e POCI, oltre a un daemon di monitoraggio. Questo software è necessario per abilitare il monitoraggio hardware, i report sullo stato del SO e il servizio proxy SNMP sul processore di servizio del server.

**6. Individuare il driver RPM NPS corrispondente alla versione e all'architettura del sistema operativo utilizzato nel CD Documentation and Support Files**

I file RPM NPS si trovano nelle directory specifiche dei SO nel percorso principale del CD: /support/sysmgmt/

**7. Installare il file RPM NPS digitando il comando riportato di seguito:**

```
# rpm -Uvh /mnt/cdrom/support/sysmgmt/redhat/rhel3/nps-V2.rpm
```
Dove *nps-V2* corrisponde alla versione e all'architettura del file RPM NPS.

In alternativa, è possibile compilare e installare dall'origine il file RPM NPS digitando i comandi riportati di seguito:

```
# cd /usr/src/redhat 
# tar -xvf /mnt/cdrom/support/sysmgmt/src/nps-V2*.tar.gz
# rpm -bb SPECS/nps.spec
# rpm -ivh `find ./RPMS | grep nps`
```
**Nota –** Alcune versioni di Linux potrebbero richiedere il comando rpmbuild invece del comando rpm. Controllare la documentazione per la versione di Linux utilizzata.

**8. Dopo aver completato l'installazione, riavviare il sistema eseguendo il comando seguente:** 

# **reboot**

## <span id="page-20-0"></span>Installazione del software SUSE Linux Enterprise Server 8

<span id="page-20-1"></span>Questo capitolo descrive come installare e aggiornare il software SUSE Linux Enterprise Server 8 sui server Sun Fire V20 e Sun Fire V40z. Vengono indicate le eventuali differenze nelle procedure tra i due server.

**Nota –** Le procedure di amministrazione del sistema descritte nel presente capitolo sono rivolte agli utenti con almeno esperienza di base nell'amministrazione dei sistemi Linux.

Questo capitolo è organizzato nelle sezioni seguenti:

- ["Installazione di SUSE Linux Enterprise Server 8 dai CD" a pagina 16.](#page-21-0)
- "Installazione del software SUSE Linux Enterprise Server 8 da una rete" a [pagina 20](#page-25-0).
- ["Aggiornamento del sistema operativo e dei driver" a pagina 26](#page-31-0).

# <span id="page-21-0"></span>Installazione di SUSE Linux Enterprise Server 8 dai CD

<span id="page-21-2"></span>Questa sezione descrive come installare il software SUSE Linux Enterpise Server 8 dal set di supporti CD SUSE Linux Enterprise Server 8.

L'installazione dai CD è costituita dalle seguenti procedure:

- 1. Installazione del software SUSE Linux Enterprise Server 8. Vedere ["Installazione](#page-22-0)  [del software SUSE Linux Enterprise Server 8" a pagina 17.](#page-22-0)
- 2. Aggiornamento del software SUSE Linux Enterprise. Vedere ["Aggiornamento del](#page-31-0)  [sistema operativo e dei driver" a pagina 26](#page-31-0).

### <span id="page-21-1"></span>Requisiti

Per la procedura di installazione dai CD sono necessari i seguenti componenti.

- Un server Sun Fire V20z o Sun Fire V40z dotato di:
	- unità CD-ROM o DVD-ROM
	- tastiera PS/2
	- mouse PS/2
- monitor
- Set di supporti CD SUSE Linux Enterpise Server 8, inclusi:
	- 1 CD SUSE Linux Enterprise Server
	- 3 CD UnitedLinux 1.0
	- 2 CD United Linux Service Pack 3
- CD server Sun Fire V20z e Sun Fire V40z Documentation and Support Files

**Nota –** Si consiglia di utilizzare un mouse (opzionale) per l'installazione. Se non si intende utilizzare un mouse, utilizzare il tasto Tab per alternare le selezioni.

### <span id="page-22-0"></span>Installazione del software SUSE Linux Enterprise Server 8

- **1. Collegare la tastiera e il monitor ai connettori corrispondenti sul server Sun Fire V20z o Sun Fire V40z.**
- **2. Accendere il server e inserire il CD1 SUSE Linux Enterprise Server 8 nel server.**

Il server viene avviato con supporto CD e viene visualizzata una schermata con le opzioni di installazione.

**3. Selezionare un'opzione di installazione (si consiglia di utilizzare l'impostazione predefinita), quindi premere Invio.** 

Se non si preme Invio, al timeout verrà scelta la selezione predefinita.

**Nota –** È possibile modificare la risoluzione video del programma di installazione premendo il tasto funzione della tastiera corrispondente all'opzione della schermata di selezione.

**4. Selezionare la lingua desiderata, quindi scegliere Accept.**

Dopo questa selezione, il programma di installazione eseguirà la scansione del server per ottenere le impostazioni ottimali.

**5. Se viene visualizzata una finestra di dialogo che richiede se si desidera eseguire una nuova installazione, selezionare New Installation e quindi OK.**

Nella schermata Installation Settings viene visualizzata la configurazione consigliata.

**6. Se si desidera procedere con la configurazione consigliata, selezionare Accept, in caso contrario, selezionare il componente che si desidera modificare e apportare le modifiche desiderate.**

Per la maggior parte delle installazioni, si consiglia di utilizzare le impostazioni predefinite. Fare riferimento alla *SUSE Linux Enterprise Server 8 Installation Guide* per ulteriori dettagli sulla modifica dei singoli componenti.

- **7. Quando viene richiesto di avviare l'installazione, selezionare Yes.**
- **8. Quando viene richiesto di cambiare CD, espellere il CD dall'unità, inserire il CD richiesto e premere OK.**

Potrebbero non essere richiesti tutti i CD, a seconda delle opzioni selezionate per l'installazione. L'installazione dei pacchetti RPM richiede circa 15 minuti, a seconda dei pacchetti selezionati per l'installazione.

Dopo aver completato l'installazione del sistema base, viene visualizzata una finestra di dialogo che richiede di rimuovere il CD.

#### **9. Rimuovere tutti i supporti inseriti nel server e selezionare OK.**

Dopo il riavvio del sistema, il programma di installazione richiede di immettere la password per l'utente superuser.

**10. Immettere la password superuser che si desidera utilizzare.**

**Nota –** Non smarrire la password, in caso contrario, potrebbe essere necessario reinstallare il sistema operativo.

Il programma di installazione richiede quindi se si desidera aggiungere un nuovo utente.

- **11. È possibile aggiungere utenti supplementari in questa fase oppure selezionare Next se non si desidera aggiungere ulteriori utenti.**
- **12. Nel menu di impostazione del desktop, selezionare Text mode only e scegliere Accept.**

Il programma di installazione elabora alcuni file di configurazione, quindi procede alle impostazioni di installazione.

- **13. Quando viene richiesto se si desidera rilevare le stampanti, selezionare Skip detection.**
- **14. Verificare le impostazioni nella schermata Installation Settings, quindi selezionare Next.**
- **15. Dopo che il sistema ha slavato le impostazioni di configurazione, selezionare OK.**  L'installazione è completata.
- **16. Eseguire il login come superuser.**
- **17. Inserire il CD1 United Linux 1.0 Service Pack 3 nel server.**
- **18. Montare il CD1 United Linux 1.0 Service Pack 3 e aggiornare il kernel digitando i comandi seguenti:**
	- # **mount /media/cdrom**

```
# rpm -Uvh /media/cdrom/x86_64/update/UnitedLinux/1.0/ \
rpm/x86_64/k_smp-2.4.21-127.x86_64.rpm
```
# **umount /media/cdrom**

L'aggiornamento del kernel prima dell'esecuzione dell'utility YaST Patch CD Update nei passaggi riportati di seguito consente di evitare un messaggio Installation Failed che potrebbe essere visualizzato in alcune configurazioni di installazione.

**19. Avviare il programma di amministrazione YaST eseguendo il comando riportato di seguito:**

# **yast**

**20. Selezionare Patch CD Update dal menu Software del programma YaST.**

**Nota –** L'utilità di aggiornamento potrbbe richiedere una connessione Internet.

- **21. Nella selezione Installation Source selezionare Expert premendo Alt+E.**
- **22. Selezionare CD dal menu Type.**
- **23. Selezionare** '/dev/cdrom' **dal menu di installazione del CD.**
- **24. Selezionare Next per avviare l'aggiornamento.**

L'utilità di aggiornamento ricerca gli aggiornamenti sui supporti CD, quindi procede all'installazione.

**Nota –** L'utilità di aggiornamento potrebbe richiedere all'utente di eseguire alcune operazioni durante il processo di aggiornamento. Leggere il contenuto delle finestre di dialogo e selezionare "OK" per continuare con il processo di aggiornamento.

- **25. Al termine del processo di aggiornamento, chiudere l'utilità di aggiornamento e il programma YaST, quindi riavviare il server:**
	- # **reboot**
- **26. Procedere a ["Aggiornamento del sistema operativo e dei driver" a pagina 26.](#page-31-0)**

# <span id="page-25-3"></span><span id="page-25-2"></span><span id="page-25-0"></span>Installazione del software SUSE Linux Enterprise Server 8 da una rete

Le operazioni per installare il software SUSE Linux Enterprise Server 8 da un server PXE collegato in rete si svolgono secondo le procedure seguenti.

- 1. Configurazione della rete per supportare l'installazione PXE. Vedere ["Preconfigurazione della rete per supportare l'installazione PXE" a pagina 41.](#page-46-1)
- 2. Creazione di un'immagine di installazione PXE sul sistema che svolgerà la funzione di server PXE e da cui il software verrà scaricato sugli altri sistemi (client PXE). Vedere ["Creazione di un'immagine di installazione PXE sul server](#page-26-0)  [PXE" a pagina 21](#page-26-0).
- 3. Installazione del software SUSE Linux nei client PXE dal server PXE. Vedere ["Installazione del software SUSE Linux Enterprise Server 8 da un server PXE" a](#page-30-0)  [pagina 25](#page-30-0).
- 4. Aggiornamento del software SUSE Linux. Vedere ["Aggiornamento del sistema](#page-31-0)  [operativo e dei driver" a pagina 26](#page-31-0).

#### <span id="page-25-1"></span>Requisiti

Per la procedura di installazione PXE sono necessari i seguenti componenti.

- Il server DHCP configurato in "Preconfigurazione della rete per supportare [l'installazione PXE" a pagina 41](#page-46-1), dotato di:
	- unità CD-ROM o DVD-ROM
	- tastiera PS/2
- monitor
- Set di supporti CD SUSE Linux Enterpise Server 8
- CD server Sun Fire V20z e Sun Fire V40z Documentation and Support Files

## <span id="page-26-1"></span><span id="page-26-0"></span>Creazione di un'immagine di installazione PXE sul server PXE

Questa procedura descrive come creare un'immagine di installazione PXE sullo stesso server che svolge la funzione di server DHCP, in modo che agisca anche da server PXE. Il server PXE è l'origine dei file del sistema operativo per i client PXE.

**Nota –** Prima di avviare questa procedura, verificare che la rete sia stata configurata come descritto in ["Preconfigurazione della rete per supportare l'installazione PXE" a](#page-46-1)  [pagina 41](#page-46-1).

**1. Impostare la struttura della directory in cui sarà installato SUSE Linux Enterprise Server 8 con Service Pack 3.**

È possibile utilizzare una diversa directory di destinazione invece di /home/pxeboot/SunFire\_sles8/ riportata sopra. Gli esempi di questa procedura usano questa directory.

```
# mkdir -p /home/pxeboot/SunFire_sles8/sles8-x86_64/CD1
```

```
# mkdir -p /home/pxeboot/SunFire_sles8/ \
unitedlinux-x86_64/CD{1,2,3}
```

```
# mkdir -p /home/pxeboot/SunFire_sles8/sp3-x86_64/CD{1,2}
```
**2. Inserire il CD 2 SUSE Linux Enterprise Server 8 nel server PXE e copiare il contenuto del CD sul server PXE, digitando i comandi riportati di seguito:**

```
# mount /media/cdrom
# cp -a /media/cdrom/* \
/home/pxeboot/SunFire_sles8/sles8-x86_64/CD1
```
**3. Dopo aver digitato il comando riportato di seguito, rimuovere il CD SUSE Linux Enterprise Server 8 dal server:**

# **umount /dev/cdrom**

**4. Inserire il CD 1 UnitedLinux 1.0 nel server PXE e copiare il contenuto del CD sul server PXE, digitando i comandi riportati di seguito:**

```
# mount /media/cdrom
# cp -a /media/cdrom/* \
/home/pxeboot/SunFire_sles8/unitedlinux-x86_64/CD1
```
**5. Dopo aver digitato il comando riportato di seguito, rimuovere il CD 1 UnitedLinux 1.0 dal server:**

```
# umount /dev/cdrom
```
**6. Inserire il CD 2 UnitedLinux 1.0 nel server PXE e copiare il contenuto del CD sul server PXE, digitando i comandi riportati di seguito:**

```
# mount /media/cdrom
# cp -a /media/cdrom/* \
/home/pxeboot/SunFire_sles8/unitedlinux-x86_64/CD2
```
**7. Dopo aver digitato il comando riportato di seguito, rimuovere il CD 2 UnitedLinux 1.0 dal server:** 

```
# umount /dev/cdrom
```
**8. Inserire il CD 3 UnitedLinux 1.0 nel server PXE e copiare il contenuto del CD sul server PXE, digitando i comandi riportati di seguito:**

```
# mount /media/cdrom
# cp -a /media/cdrom/* \
/home/pxeboot/SunFire_sles8/unitedlinux-x86_64/CD3
```
**9. Dopo aver digitato il comando riportato di seguito, rimuovere il CD 3 UnitedLinux 1.0 dal server:** 

# **umount /dev/cdrom** 

**10. Inserire il CD 1 UnitedLinux Service Pack 3 nel server PXE e copiare il contenuto del CD sul server PXE, digitando i comandi riportati di seguito:**

```
# mount /media/cdrom
# cp -a /media/cdrom/* \
/home/pxeboot/SunFire_sles8/sp3-x86_64/CD1
```
**11. Dopo aver digitato il comando riportato di seguito, rimuovere il CD 1 UnitedLinux Service Pack 3 dal server:**

# **umount /dev/cdrom**

**12. Inserire il CD 2 UnitedLinux Service Pack 3 nel server PXE e copiare il contenuto del CD sul server PXE, digitando i comandi riportati di seguito:**

```
# mount /media/cdrom
# cp -a /media/cdrom/* \
/home/pxeboot/SunFire_sles8/sp3-x86_64/CD2
```
**13. Dopo aver digitato il comando riportato di seguito, rimuovere il CD 2 UnitedLinux Service Pack 3 dal server:**

# **umount /dev/cdrom**

**14. Configurare l'ambiente di avvio per il sistema client da avviare, digitando i comandi seguenti:**

```
# cd /home/pxeboot/SunFire_sles8/
```
# **ln -s sles8-x86\_64/CD1/boot .**

**15. Impostare le directory per il contenuto e i supporti, digitando i comandi seguenti:**

```
# ln -s sles8-x86_64/CD1/content .
# ln -s sles8-x86_64/CD1/media.1 .
```
**16. Impostare i file del contenuto e dell'ordine di installazione, digitando i comandi seguenti:**

```
# mkdir yast
# cp /tmp/sles8-pxefiles/order yast/
# cp /tmp/sles8-pxefiles/instorder yast/
```
**17. Copiare il file** autoinst.xml **dalla directory** /tmp/sles8-pxefiles/ **nella directory principale dell'immagine PXE digitando i comandi seguenti:**

```
# cp /tmp/sles8-pxefiles/autoinst.xml \
/home/pxeboot/SunFire_sles8/
```
<span id="page-28-0"></span>**18. Sul server PXE, modificare e salvare il file** 

```
/home/pxeboot/pxelinux.cfg/default per aggiungere il valore riportato di 
seguito:
```
È necessario digitare il blocco di testo compreso tra append e autoinst.xml come un'unica stringa continua senza ritorni a capo.

```
default SunFire_sles8
label SunFire_sles8
kernel SunFire_sles8/boot/loader/linux
append textmode=1
initrd=SunFire_sles8/boot/loader/initrd
install=nfs:/home/pxeboot/SunFire_sles8 insmod=bcm5700
```
**autoyast=nfs://***n.n.n.n***/home/pxeboot/SunFire\_sles8/autoinst.xml**

Dove *n.n.n.n* rappresenta l'indirizzo IP del server PXE.

**Nota –** Per le installazioni basate su consolle, aggiungere **console=ttyS0,19200** alla riga append.

**19. Copiare i pacchetti RPM Ethernet e SCSI nella directory appropriata digitando il comando seguente:**

```
# cp /tmp/sles8-pxefiles/*.x86_64.rpm \
/home/pxeboot/SunFire_sles8/sles8-x86_64/CD1/suse/x86_64/
```
**20. Copiare il file di selezione RPM nella directory appropriata digitando il comando seguente:**

Se i sistemi in corso di configurazione sono sistemi a processore singolo, digitare il comando seguente:

```
# cp /tmp/sles8-pxefiles/Sunfire.sel.up \
/home/pxeboot/SunFire_sles8/sles8-x86_64/ \
CD1/suse/setup/descr/Sunfire.sel
```
Se i sistemi in corso di configurazione dispongono di più di un processore, digitare il comando seguente:

```
# cp /tmp/sles8-pxefiles/Sunfire.sel.smp \
/home/pxeboot/SunFire_sles8/sles8-x86_64/ \
CD1/suse/setup/descr/Sunfire.sel
```
**21. Aggiornare i file di descrizione dei pacchetti, digitando i comandi seguenti:**

```
# cd /home/pxeboot/SunFire_sles8/sles8-x86_64/CD1/suse/
```

```
# /usr/lib/YaST2/bin/create_package_descr \
-d /home/pxeboot/SunFire_sles8/sles8-x86_64/CD1/suse/ \
-l english
```
**Nota –** Se non viene trovato il programma create package descr, accertarsi di installare autoyast2 package.

**22. Modificare l'elenco dei pacchetti disponibili, digitando il comando seguente:**

```
# echo "Sunfire.sel" >> \
/home/pxeboot/SunFire_sles8/sles8-x86_64/ \
CD1/suse/setup/descr/selections
```
In questo modo si garantisce che il nuovo pacchetto di selezione aggiunto venga rilevato dal programma di installazione.

## <span id="page-30-1"></span><span id="page-30-0"></span>Installazione del software SUSE Linux Enterprise Server 8 da un server PXE

Questa procedura descrive come avviare la richiesta dal server Sun Fire V20z o Sun Fire V40z di destinazione per scaricare il file dell'immagine di avvio dal server PXE/DHCP e installare il software SUSE Linux Enterprise Server 8 sul server di destinazione.

**Nota –** Questa procedura presume che la rete e l'immagine di installazione del server PXE siano già state preconfigurate come descritto in ["Preconfigurazione della](#page-46-1)  [rete per supportare l'installazione PXE" a pagina 41](#page-46-1) e ["Creazione di un'immagine di](#page-26-0)  [installazione PXE sul server PXE" a pagina 21.](#page-26-0)

**1. Collegare il client PXE alla stessa rete su cui si trova il server PXE, quindi accendere il client PXE.** 

Il client PXE è il server Sun Fire V20z o Sun Fire V40z di destinazione su cui si sta installando il software SUSE Linux Enterprise Server 8.

**2. Quando il client PXE richiede di eseguire l'avvio con supporto di rete, premere il tasto F12.**

Il client PXE si collega al server PXE e cerca di ottenere un indirizzo IP dal server DHCP.

- **3. Premere il tasto F8 per avviare il download dell'immagine di avvio PXE.**
- **4. Al prompt** boot: **, digitare l'etichetta assegnata all'immagine nel [Passaggio 18](#page-28-0) di ["Creazione di un'immagine di installazione PXE sul server PXE" a pagina 21](#page-26-0).**

L'immagine di installazione SUSE Linux Enterprise Server 8 viene scaricata nel server Sun Fire V20z di destinazione.

- **5. Per informazioni sulla configurazione del sistema operativo Linux per il server, fare riferimento al manuale fornito con il kit di supporti SUSE Linux Enterprise Server 8.**
- **6. Procedere a ["Aggiornamento del sistema operativo e dei driver" a pagina 26.](#page-31-0)**

## <span id="page-31-2"></span><span id="page-31-0"></span>Aggiornamento del sistema operativo e dei driver

I supporti CD non contengono le versioni più aggiornate del software. Dal momento della realizzazione dei supporti, sono stati rilasciati diversi aggiornamenti del software SUSE Linux Enterprise Server.

Per istruzioni sull'aggiornamento del software SUSE Linux Enterprise 8, vedere le procedure seguenti.

- ["Aggiornamento del software SUSE Linux Enterprise Server 8" a pagina 26](#page-31-1).
- ["Aggiornamento dei driver SCSI e di rete" a pagina 27](#page-32-0).

## <span id="page-31-1"></span>Aggiornamento del software SUSE Linux Enterprise Server 8

Per proteggere il sistema da minacce di sicurezza e aumentarne la stabilità, dopo aver completato l'installazione del sistema, è necessario eseguire il programma yast2. Fare riferimento alla documentazione SUSE Linux Enterprise Server 8 per ulteriori dettagli sull'aggiornamento online YaST.

Questa procedura presume che il sistema sia configurato per la connessione a Internet.

- **1. Eseguire il login come superuser.**
- **2. Eseguire il comando seguente:**

# **yast2 online\_update**

**3. Seguire le istruzioni su schermo.**

**Nota –** Se come parte dell'aggiornamento viene installato un kernel più recente, potrebbe essere necessario aggiornare alcuni driver. Per informazioni sull'aggiornamento dei driver, fare riferimento a ["Aggiornamento dei driver SCSI e](#page-32-0)  [di rete" a pagina 27.](#page-32-0)

#### <span id="page-32-0"></span>Aggiornamento dei driver SCSI e di rete

Il kernel installato sul sistema potrebbe non contenere i driver più adatti consigliati da Sun Microsystems. L'aggiornamento dei driver assicura prestazioni ottimali del sistema.

Le istruzioni riportate di seguito descrivono come copiare i driver più recenti dal CD server Sun Fire V20z e Sun Fire V40z Documentation and Support Files. È inoltre possibile scaricare i pacchetti RPM dal link Downloads della pagina server Sun Fire V20z e Sun Fire V40z agli indirizzi:

```
http://www.sun.com/servers/entry/v20z/
http://www.sun.com/servers/entry/v40z/
```
<span id="page-32-1"></span>**1. Determinare quale versione kernel è correntemente installata sul sistema, digitando il comando seguente:**

# **rpm -qa | grep ^k\_**

Di seguito viene riportato un esempio dell'output ottenuto:

k\_deflt\_2.4.21-127

- **2. Inserire il CD Documentation and Support Files nel server Sun Fire V20z o Sun Fire V40z.**
- **3. Montare il CD e individuare i driver Ethernet e SCSI digitando i comandi seguenti:**

# **mount /media/cdrom**

- # **cd /media/cdrom/support/drivers/suse/sles8/**
- <span id="page-32-2"></span>**4. Determinare quali pacchetti RPM driver corrispondono alla versione del kernel, come descritto nel [Passaggio 1](#page-32-1).**

I nomi file dei pacchetti RPM contengono il tipo e la versione del kernel. Ad esempio, per la versione del kernel nel [Passaggio 1,](#page-32-1) i driver Ethernet (bcm5700) e SCSI (lsi) sono:

bcm5700-deflt-7.0.0\_2.4.21\_127-sles8\_1.x86\_64.rpm

lsi-deflt-2.05.06\_2.4.21\_127-sles8\_1.x86\_64.rpm

Dove 2.4.21\_127 rappresenta il numero del kernel corrispondente a k\_deflt\_2.4.21-127.

**5. Eseguire il comando seguente per installare i file RPM:**

# **rpm -Uvh /media/cdrom/support/drivers/suse/sles8/***bcm5700-driver***.rpm** # **rpm -Uvh media/cdrom/support/drivers/suse/sles8/***lsi-driver***.rpm**

Dove *bcm5700-driver* e *lsi-driver* si riferiscono ai file rpm driver Ethernet e SCSI corretti, come definito in [Passaggio 4](#page-32-2).

**Nota –** I passaggi seguenti si riferiscono all'installazione dei driver NPS, che includono i driver kernel di controllo della macchina, JNET e POCI, oltre a un daemon di monitoraggio. Questo software è necessario per abilitare il monitoraggio hardware, i report sullo stato del SO e il servizio proxy SNMP sul processore di servizio del server.

**6. Individuare il driver RPM NPS corrispondente alla versione e all'architettura del sistema operativo utilizzato nel CD Documentation and Support Files**

I file RPM NPS si trovano nelle directory specifiche dei SO nel percorso principale del CD: /support/sysmgmt/

**7. Installare il file RPM NPS digitando il comando riportato di seguito:**

```
# rpm -Uvh /mnt/cdrom/support/sysmgmt/suse/sles8/nps-V2.rpm
```
Dove *nps-V2* corrisponde alla versione e all'architettura del file RPM NPS.

In alternativa, è possibile compilare e installare dall'origine il file RPM NPS digitando i comandi riportati di seguito:

```
# cd /usr/src/packages 
# tar -xvf /mnt/cdrom/support/sysmgmt/src/nps-V2*.tar.gz
# rpm -bb SPECS/nps.spec
# rpm -ivh `find ./RPMS | grep nps`
```
**Nota –** Alcune versioni di Linux potrebbero richiedere il comando rpmbuild invece del comando rpm. Controllare la documentazione per la versione di Linux utilizzata.

**8. Dopo aver completato l'installazione, riavviare il sistema eseguendo il comando seguente:** 

# **reboot**

## <span id="page-34-0"></span>Installazione del software SUSE Linux Professional 9.0

<span id="page-34-1"></span>Questo capitolo descrive come installare e aggiornare il software SUSE Linux Professional 9.0 sui server Sun Fire V20 e Sun Fire V40z. Vengono indicate le eventuali differenze nelle procedure tra i due server.

**Nota –** Le procedure di amministrazione del sistema descritte nel presente capitolo sono rivolte agli utenti con almeno esperienza di base nell'amministrazione dei sistemi Linux.

Questo capitolo è organizzato nelle sezioni seguenti:

- "Installazione del software SUSE Linux Professional 9.0 dai CD o da DVD" a [pagina 30](#page-35-0).
- ["Installazione del software SUSE Linux Professional 9.0 da una rete" a pagina 33](#page-38-0).
- ["Aggiornamento del sistema operativo e dei driver" a pagina 37](#page-42-0).

# <span id="page-35-2"></span><span id="page-35-0"></span>Installazione del software SUSE Linux Professional 9.0 dai CD o da DVD

Questa sezione descrive come installare il software SUSE Linux Professional 9.0 utilizzando il set di supporti SUSE Linux Professional 9.

L'installazione dai CD o da DVD è costituita dalle seguenti procedure:

- 1. Installazione del software SUSE Linux Professional 9.0. Vedere ["Installazione del](#page-36-0)  [software SUSE Linux Professional 9.0 dai CD o da DVD" a pagina 31](#page-36-0).
- 2. Aggiornamento del software SUSE Linux Professional 9.0. Vedere ["Aggiornamento del sistema operativo e dei driver" a pagina 37](#page-42-0).

#### <span id="page-35-1"></span>Requisiti

Per la procedura di ["Installazione del software SUSE Linux Professional 9.0 dai CD o](#page-36-0)  [da DVD" a pagina 31](#page-36-0) sono necessari i seguenti componenti.

**Nota –** Se l'installazione viene eseguita da DVD, sul sistema deve essere installata un'unità DVD-ROM. È possibile commissionare l'installazione di un'unità DVD-ROM quando si ordina il server.

- Un server Sun Fire V20z o Sun Fire V40z dotato di:
	- unità CD-ROM o DVD-ROM (necessaria per l'installazione da DVD)
	- tastiera PS/2
	- mouse PS/2
- monitor
- set di supporti SUSE 9.0 Professional (5 CD o 1 DVD)
- CD server Sun Fire V20z o Sun Fire V40z Documentation and Support Files

**Nota –** Si consiglia di utilizzare un mouse (opzionale) per l'installazione. Se non si intende utilizzare un mouse, utilizzare il tasto Tab per alternare le selezioni.

## <span id="page-36-0"></span>Installazione del software SUSE Linux Professional 9.0 dai CD o da DVD

- **1. Collegare la tastiera e il monitor ai connettori corrispondenti sul server Sun Fire V20z o Sun Fire V40z.**
- **2. Accendere il server e inserire il CD 1 (o il DVD) SUSE Linux Professional 9.0 nel server.**

Il server viene avviato con supporto CD/DVD e viene visualizzato un menu con le opzioni di installazione.

**3. Prima dello scadere del timeout, selezionare Installation dal menu di selezione utilizzando i tasti freccia, quindi premere Invio per procedere.**

**Nota –** È possibile modificare la risoluzione video del programma di installazione premendo il tasto F2 sulla tastiera durante la schermata del menu di avvio e utilizzando le frecce rivolte verso l'alto o verso il basso sulla tastiera per selezionare la risoluzione appropriata.

**4. Selezionare la lingua desiderata, quindi scegliere Accept.**

Dopo questa selezione, il programma di installazione eseguirà la scansione del server per ottenere le impostazioni ottimali.

**5. Se viene visualizzata una finestra di dialogo che richiede se si desidera eseguire una nuova installazione, selezionare New Installation e quindi OK.**

Nella schermata Installation Setting viene visualizzata la configurazione consigliata.

**6. Se si desidera procedere con la configurazione consigliata, selezionare Accept, in caso contrario, selezionare il componente che si desidera modificare e apportare le modifiche desiderate.**

Per la maggior parte delle installazioni, si consiglia di utilizzare le impostazioni predefinite. Fare riferimento alla *SUSE Linux Professional 9.0 Installation Guide* per ulteriori dettagli sulla modifica dei singoli componenti.

**7. Quando viene richiesto di avviare l'installazione, selezionare Yes.**

Il programma di installazione installa prima il sistema base, per questa operazione saranno necessari da 5 a 10 minuti.

**8.** *Solo per installazione da CD***: Se viene richiesto di cambiare CD, espellere il CD dall'unità, inserire il CD richiesto e scegliere OK.**

Dopo aver completato l'installazione del sistema base, il sistema viene riavviato.

**9. Quando viene visualizzato il menu di avvio, selezionare l'opzione predefinita o attendere il timeout del menu di avvio.**

Dopo il riavvio del sistema, il programma di installazione richiede i CD successivi per completare l'installazione, se si sta eseguendo l'installazione dai CD.

**10.** *Solo per installazione da CD***: Inserire i CD appropriati, quando richiesto.**

Potrebbe non essere necessario inserire tutti i CD, a seconda del software selezionato all'inizio del processo di installazione.

Dopo aver inserito tutti i supporti richiesti dal programma di installazione, il programma di installazione richiede di immettere la password per l'utente root.

#### **11. Immettere la password root che si desidera utilizzare.**

**Nota –** Accertarsi di annotare e conservare la password in un luogo sicuro, in caso contrario, potrebbe essere necessario reinstallare il sistema operativo.

Nella schermata Network Configuration vengono visualizzate le interfacce di rete rilevate dal programma di installazione.

#### **12. Selezionare Accept per accettare la configurazione di rete oppure modificare le impostazioni secondo le esigenze.**

**13. Quando viene richiesto se si desidera eseguire il test della connessione Internet, selezionare Yes o No.**

Si consiglia di non eseguire questo test.

- **14. Nella schermata User Authentication Method, selezionare il metodo di autenticazione appropriato per l'ambiente.**
	- Se si sceglie Stand-Alone, il programma di installazione richiede se si desidera aggiungere un nuovo utente. È possibile aggiungere nuovi utenti oppure selezionare Next.
	- Se si sceglie di impostare il server come client di rete, verranno richiesti i parametri di configurazione appropriati.
- **15. Leggere le note di rilascio visualizzate e selezionare Next.**
- **16. Verificare le impostazioni nella schermata Hardware Configuration, quindi selezionare Next.**

Il sistema salva le impostazioni di configurazione, viene quindi visualizzata la schermata Installation Completed.

- **17. Selezionare Finish per completare l'installazione.**
- **18. Procedere a ["Aggiornamento del sistema operativo e dei driver" a pagina 37.](#page-42-0)**

# <span id="page-38-3"></span><span id="page-38-2"></span><span id="page-38-0"></span>Installazione del software SUSE Linux Professional 9.0 da una rete

Le operazioni per installare il software SUSE Linux Professional 9.0 da un server PXE collegato in rete si svolgono secondo le procedure seguenti.

- 1. Configurazione della rete per supportare l'installazione PXE. Vedere ["Preconfigurazione della rete per supportare l'installazione PXE" a pagina 41.](#page-46-1)
- 2. Creazione di un'immagine di installazione PXE sul sistema che svolgerà la funzione di server PXE e da cui il software verrà scaricato sugli altri sistemi (client PXE). Vedere ["Creazione di un'immagine di installazione PXE sul server](#page-39-0)  [PXE" a pagina 34](#page-39-0).
- 3. Installazione del software SUSE Linux nei client PXE dal server PXE. Vedere ["Installazione del software SUSE Linux Professional 9.0 da una server PXE" a](#page-41-0)  [pagina 36](#page-41-0).
- 4. Aggiornamento del software SUSE Linux. Vedere ["Aggiornamento del sistema](#page-42-0)  [operativo e dei driver" a pagina 37](#page-42-0).

## <span id="page-38-1"></span>Requisiti

Per la procedura di installazione PXE sono necessari i seguenti componenti.

- Il server DHCP configurato in "Preconfigurazione della rete per supportare [l'installazione PXE" a pagina 41](#page-46-1), dotato di:
	- unità CD-ROM o DVD-ROM (unità DVD-ROM necessaria per l'installazione da DVD)
	- tastiera PS/2
- monitor
- set di supporti SUSE 9.0 Professional (5 CD o 1 DVD)
- CD server Sun Fire V20z e Sun Fire V40z Documentation and Support Files

## <span id="page-39-3"></span><span id="page-39-0"></span>Creazione di un'immagine di installazione PXE sul server PXE

Questa procedura descrive come creare un'immagine di installazione PXE sullo stesso server che svolge la funzione di server DHCP, in modo che agisca anche da server PXE. Il server PXE è l'origine dei file del sistema operativo per i client PXE.

**Nota –** Prima di avviare questa procedura, verificare che la rete sia stata configurata per supportare l'installazione PXE, come descritto in ["Preconfigurazione della rete](#page-46-1)  [per supportare l'installazione PXE" a pagina 41](#page-46-1).

**1. Sul server DHCP/PXE, impostare la struttura della directory su cui verrà installato il software SUSE Linux Professional 9.0.**

È possibile utilizzare una directory di destinazione diversa invece di /home/pxeboot/SunFire\_suse9/ riportata nell'esempio seguente. Gli esempi di questa procedura usano questa directory.

```
# mkdir -p /home/pxeboot/SunFire_suse9/
```
<span id="page-39-1"></span>**2. Inserire il CD 1 (o il DVD) SUSE Linux Professional 9.0 nel server PXE e copiare il contenuto del CD sul server PXE, digitando i comandi riportati di seguito:**

```
# mount /media/cdrom
```
# **cp -a /media/cdrom/\* /home/pxeboot/SunFire\_suse9/**

<span id="page-39-2"></span>**3.** *Solo per installazione da CD***: Dopo aver digitato il comando riportato di seguito, rimuovere il CD dal server:**

# **umount /dev/cdrom**

- **4.** *Solo per installazione da CD***: Riptere il [Passaggio 2](#page-39-1) e il [Passaggio 3](#page-39-2) per tutti i cinque CD del set di supporti SUSE Linux Professional 9.0.**
- **5. Copiare il file** autoinst.xml **dalla directory** /tmp/suse9-pxefiles/ **nella directory principale dell'immagine PXE digitando i comandi seguenti:**

```
# cp /tmp/suse9-pxefiles/autoinst.xml \
/home/pxeboot/SunFire_suse9/
```
<span id="page-40-0"></span>**6. Sul server PXE, modificare e salvare il file** 

/home/pxeboot/pxelinux.cfg/default **per aggiungere il valore riportato di seguito:**

È necessario digitare il blocco di testo compreso tra append e autoinst.xml come un'unica stringa continua senza ritorni a capo.

```
default SunFire_suse9
label SunFire_suse9
kernel SunFire_suse9/boot/loader/linux
append textmode=1 initrd=SunFire_suse9/boot/loader/initrd
install=nfs:/home/pxeboot/SunFire_suse9 insmod=bcm5700
autoyast=nfs://n.n.n.n/home/pxeboot/SunFire-suse9/autoinst.xml
```
Dove *n.n.n.n* rappresenta l'indirizzo IP del server PXE.

**Nota –** Per le installazioni basate su consolle, aggiungere **console=ttyS0,19200** alla riga append.

**7. Copiare i pacchetti RPM Ethernet e SCSI nella directory appropriata digitando il comando seguente:**

```
# cp /tmp/suse9-pxefiles/*.x86_64.rpm \
/home/pxeboot/SunFire_suse9/suse/x86_64/
```
**8. Copiare il file di selezione RPM nella directory appropriata digitando il comando seguente:**

Se i sistemi in corso di configurazione sono sistemi a processore singolo, digitare il comando seguente:

# **cp /tmp/suse9-pxefiles/Sunfire.sel.up \ /home/pxeboot/SunFire\_suse9/suse/setup/descr/Sunfire.sel**

Se i sistemi in corso di configurazione dispongono di più di un processore, digitare il comando seguente:

# **cp /tmp/suse9-pxefiles/Sunfire.sel.smp \ /home/pxeboot/SunFire\_suse9/suse/setup/descr/Sunfire.sel**

**9. Aggiornare i file di descrizione dei pacchetti, digitando i comandi seguenti:**

# **cd /home/pxeboot/SunFire\_suse9/suse/**

```
# create_package_descr -d /home/pxeboot/SunFire_suse9/suse/ \
-l english
```
Questo processo richiede alcuni minuti.

**Nota –** Se non viene rilevato il programma create package descr, accertarsi di installare il pacchetto autoyast2-utils.

**10. Modificare l'elenco dei pacchetti disponibili, digitando il comando seguente:**

# **echo "Sunfire.sel" >> \ /home/pxeboot/SunFire\_suse9/suse/setup/descr/selections**

In questo modo si garantisce che il nuovo pacchetto di selezione aggiunto venga rilevato dal programma di installazione.

### <span id="page-41-1"></span><span id="page-41-0"></span>Installazione del software SUSE Linux Professional 9.0 da una server PXE

Questa procedura descrive come avviare la richiesta dal server Sun Fire V20z o SunFire V40z di destinazione per scaricare il file dell'immagine di avvio dal server PXE/DHCP e installare il software SUSE Linux Professional 9.0 sul server di destinazione.

**Nota –** Questa procedura presume che la rete e l'immagine di installazione del server PXE siano già state preconfigurate come descritto in ["Preconfigurazione della](#page-46-1)  [rete per supportare l'installazione PXE" a pagina 41](#page-46-1) e ["Creazione di un'immagine di](#page-39-0)  [installazione PXE sul server PXE" a pagina 34.](#page-39-0)

**1. Collegare il client PXE alla stessa rete su cui si trova il server PXE, quindi accendere il client PXE.** 

Il client PXE è il server Sun Fire V20z o Sun Fire V40z di destinazione su cui si sta installando il software SUSE Linux Professional 9.0.

**2. Quando il client PXE richiede di eseguire l'avvio con supporto di rete, premere il tasto F12.**

Il client PXE si collega al server PXE e cerca di ottenere un indirizzo IP dal server DHCP.

- **3. Premere il tasto F8 per avviare il download dell'immagine di avvio PXE.**
- **4. Al prompt** boot: **, digitare l'etichetta assegnata all'immagine nel [Passaggio 6](#page-40-0) di ["Creazione di un'immagine di installazione PXE sul server PXE" a pagina 34](#page-39-0).**

L'immagine di installazione SUSE Linux Professional 9.0 viene scaricata nel server Sun Fire V20z o Sun Fire V40z di destinazione.

- **5. Per informazioni sulla configurazione del sistema operativo Linux per il server, fare riferimento al manuale fornito con il kit di supporti SUSE Linux Professional 9.0.**
- **6. Per ottenere i driver e il software più aggiornati, fare riferimento a ["Aggiornamento del software SUSE Linux Professional 9.0" a pagina 37.](#page-42-1)**

## <span id="page-42-2"></span><span id="page-42-0"></span>Aggiornamento del sistema operativo e dei driver

I supporti CD non contengono le versioni più aggiornate del software. Dal momento della realizzazione dei supporti, sono stati rilasciati diversi aggiornamenti del software SUSE Linux Professional 9.0.

Per istruzioni sull'aggiornamento del software SUSE Linux Professional 9.0, vedere le procedure seguenti.

- ["Aggiornamento del software SUSE Linux Professional 9.0" a pagina 37](#page-42-1).
- ["Aggiornamento dei driver SCSI e di rete" a pagina 38](#page-43-0).

## <span id="page-42-1"></span>Aggiornamento del software SUSE Linux Professional 9.0

Per proteggere il sistema da minacce di sicurezza e aumentarne la stabilità, dopo aver completato l'installazione del sistema, è necessario eseguire il programma yast2.

Fare riferimento alla documentazione SUSE Linux Professional 9.0 per ulteriori dettagli sull'aggiornamento online YaST.

Questa procedura presume che il sistema sia configurato per la connessione a Internet.

- **1. Eseguire il login come superuser.**
- **2. Eseguire il comando seguente:**
	- # **yast2 online\_update**
- **3. Seguire le istruzioni su schermo.**

**Nota –** Se come parte dell'aggiornamento viene installato un kernel più recente, potrebbe essere necessario aggiornare alcuni driver. Fare riferimento a ["Aggiornamento dei driver SCSI e di rete" a pagina 38](#page-43-0).

## <span id="page-43-0"></span>Aggiornamento dei driver SCSI e di rete

Il kernel installato sul sistema potrebbe non contenere i driver più adatti consigliati da Sun Microsystems. L'aggiornamento dei driver assicura prestazioni ottimali del sistema.

Le istruzioni riportate di seguito descrivono come copiare i driver più recenti dal CD server Sun Fire V20z e Sun Fire V40z Documentation and Support Files. È inoltre possibile scaricare i pacchetti RPM dal link Downloads della pagina server Sun Fire V20z o Sun Fire V40z agli indirizzi:

http://www.sun.com/servers/entry/v20z/ http://www.sun.com/servers/entry/v40z/

<span id="page-43-1"></span>**1. Determinare quale versione kernel è correntemente installata sul sistema, digitando il comando seguente:**

# **rpm -qa | grep ^k\_**

Di seguito viene riportato un esempio dell'output ottenuto:

k\_deflt\_2.4.21-102

- **2. Inserire il CD Documentation and Support Files nel server Sun Fire V20z o Sun Fire V40z.**
- **3. Montare il CD e individuare i pacchetti RPM sul CD.**

# **mount /media/cdrom**

# **cd /media/cdrom/support/drivers/suse/suse9/**

<span id="page-43-2"></span>**4. Determinare quali pacchetti RPM driver corrispondono alla versione del kernel, come descritto nel [Passaggio 1](#page-43-1).** 

I nomi file dei pacchetti RPM contengono il tipo e la versione del kernel. Ad esempio, per la versione del kernel nel [Passaggio 1,](#page-43-1) i driver Ethernet (bcm5700) e SCSI (lsi) sono:

bcm5700-deflt-7.0.0\_2.4.21\_102-suse9\_1.x86\_64.rpm lsi-deflt-2.05.06\_2.4.21\_102-suse9\_1.x86\_64.rpm

Dove 2.4.21\_102 rappresenta il numero del kernel corrispondente a k\_deflt\_2.4.21-102.

**5. Eseguire il comando seguente per installare i file RPM:**

# **rpm -Uvh /media/cdrom/support/drivers/suse/suse9/***bcm5700-driver***.rpm** # **rpm -Uvh /media/cdrom/support/drivers/suse/suse9/***lsi-driver***.rpm** Dove *bcm5700-driver* e *lsi-driver* si riferiscono ai file rpm driver Ethernet e SCSI corretti, come definito in [Passaggio 4](#page-43-2).

**Nota –** I passaggi seguenti si riferiscono all'installazione dei driver NPS, che includono i driver kernel di controllo della macchina, JNET e POCI, oltre a un daemon di monitoraggio. Questo software è necessario per abilitare il monitoraggio hardware, i report sullo stato del SO e il servizio proxy SNMP sul processore di servizio del server.

**6. Individuare il driver RPM NPS corrispondente alla versione e all'architettura del sistema operativo utilizzato nel CD Documentation and Support Files.**

I file RPM NPS si trovano nelle directory specifiche dei SO nel percorso principale del CD: /support/sysmgmt/

**7. Installare il file RPM NPS digitando il comando riportato di seguito:**

```
# rpm -Uvh /mnt/cdrom/support/sysmgmt/suse/suse9/nps-V2.rpm
```
Dove *nps-V2* corrisponde alla versione e all'architettura del file RPM NPS.

In alternativa, è possibile compilare e installare dall'origine il file RPM NPS digitando i comandi riportati di seguito:

```
# cd /usr/src/packages 
# tar -xvf /mnt/cdrom/support/sysmgmt/src/nps-V2*.tar.gz
# rpm -bb SPECS/nps.spec
# rpm -ivh `find ./RPMS | grep nps`
```
**Nota –** Alcune versioni di Linux potrebbero richiedere il comando rpmbuild invece del comando rpm. Controllare la documentazione per la versione di Linux utilizzata.

**8. Dopo aver completato l'installazione, riavviare il sistema eseguendo il comando seguente:** 

# **reboot**

Guida all'installazione sistema operativo Linux server Sun Fire V20z e Sun Fire V40z • Maggio, 2004

# <span id="page-46-1"></span><span id="page-46-0"></span>Preconfigurazione della rete per supportare l'installazione PXE

Questa appendice descrive le procedure per la preconfigurazione della rete prima di eseguire l'installazione PXE.

Seguire le procedure nella sezione appropriata per il sistema operativo utilizzato.

- "Preconfigurazione della rete per supportare l'installazione Red Hat Linux" a [pagina 42](#page-47-0).
- "Preconfigurazione della rete per supportare l'installazione SUSE Linux" a [pagina 50](#page-55-0).

# <span id="page-47-0"></span>Preconfigurazione della rete per supportare l'installazione Red Hat Linux

Le procedure contenute nella presente appendice descrivono come preconfigurare la rete Linux per supportare l'installazione PXE del software Red Hat Linux. Alcune delle procedure riportate di seguito potrebbero non essere necessarie, se i pacchetti server sono installati e configurati correttamente.

**Nota – Per installazioni a 32 bit:** I file compressi e le directory per l'estrazione descritte nelle procedure Red Hat Linux della presente appendice si riferiscono all'installazione a 64 bit. Se si esegue un'installazione a 32 bit, i file e le directory sono lievemente diversi. *Per l'installazione a 64 bit*, l'immagine file compressa è: rhel3\_64 pxefiles.tar.gz e la directory per l'estrazione è: rhel3\_64-pxefiles/ *Per l'installazione a 32 bit*, l'immagine file compressa è: rhel3\_32 pxefiles.tar.gz e la directory per l'estrazione è: rhel3\_32-pxefiles/ Tutte le altre directory e istruzioni sono identiche sia per l'installazione a 64 bit che per l'installazione a 32 bit.

#### <span id="page-47-1"></span>Requisiti

La preconfigurazione della rete per l'installazione PXE necessita dei seguenti requisiti.

- Un server Red Hat Enterprise Linux 3 dotato di:
	- unità CD-ROM
	- tastiera PS/2
- monitor
- set di supporti Red Hat Linux Enterprise Server 3
- CD server Sun Fire V20z e Sun Fire V40z Documentation and Support Files

Le operazioni prevedono le procedure seguenti:

- ["Copia dei file dal CD Documentation and Support Files" a pagina 43](#page-48-0)
- ["Configurazione del server DHCP" a pagina 43](#page-48-1)
- ["Installazione di Portmap" a pagina 44](#page-49-0)
- ["Configurazione del server TFTP" a pagina 45](#page-50-0)
- ["Installazione e configurazione del daemon server di avvio neopxe" a pagina 45](#page-50-1)
- ["Configurazione del servizio NFS" a pagina 47](#page-52-0)
- ["Disattivazione del firewall" a pagina 48](#page-53-0)

### <span id="page-48-0"></span>Copia dei file dal CD Documentation and Support Files

La sezione presente descrive come copiare i file di supporto PXE, necessari per le configurazioni PXE, dal CD server Sun Fire V20z e Sun Fire V40z Documentation and Support Files. È inoltre possibile scaricare i pacchetti RPM dal link Downloads della pagina server Sun Fire V20z o Sun Fire V40z agli indirizzi:

http://www.sun.com/servers/entry/v20z/ http://www.sun.com/servers/entry/v40z/

- **1. Inserire il CD Sun Fire Documentation and Support Files nel server DHCP/PXE.**
- **2. Copiare i file nella directory** /tmp/**, digitando i comandi riportati di seguito.**

```
# mount /dev/cdrom /mnt/cdrom
```

```
# cp /mnt/cdrom/support/pxeboot/rhel3_64-pxefiles.tar.gz /tmp/
```
**3. Decomprimere ed estrarre il contenuto del file tar nella directory** /tmp**, digitando i comandi seguenti:**

```
# tar -zxf /tmp/rhel3_64-pxefiles.tar.gz
```

```
Dopo aver estratto il file, viene creata una directory con tutti i file richiesti in
/tmp/rhel3_64-pxefiles/
```
#### <span id="page-48-1"></span>Configurazione del server DHCP

Completare la procedura seguente sul server che svolgerà la funzione di server DHCP.

- **1. Accendere il server ed eseguire il login come superuser.**
- **2. Verificare se il pacchetto server DHCP è già installato sul server digitando il comando seguente:**

```
# rpm -qa | grep dhcp-
```
**3. Se il pacchetto server DHCP non compare nell'elenco, inserire il CD 1 Red Hat Enterprise Linux e digitare i comandi seguenti:**

```
# mount /dev/cdrom /mnt/cdrom
# rpm -Uvh /mnt/cdrom/RedHat/RPMS/dhcp-*.rpm
```
**4. Dopo aver digitato il comando riportato di seguito, rimuovere il CD 1 dal server:** # **umount /dev/cdrom**

**5. Impostare il file di configurazione DHCP (ad esempio,** /etc/dhcpd.conf**) in modo che solo le richieste PXEClient ricevano risposte PXEClient.** 

Aggiungere la voce seguente al file di configurazione DHCP. Per ulteriori informazioni, fare riferimento alla manpage dhcp.conf.

```
class "PXE" {match if substring(option vendor-class-identifier, 0, 9) 
="PXEClient"; option vendor-class-identifier "PXEClient";}
```
**Nota –** Se sul server non è già installato un file dhcpd.conf nella directory /etc, per iniziare utilizzare il file di configurazione DHCP forinito come esempio. Copiare e quindi modificare il file:

/tmp/rhel3\_64-pxefiles/dhcpd.conf

**6. Avviare il servizio DHCP digitando il comando riportato di seguito:**

# **service dhcpd start**

**7. Configurare il server in modo da consentire sempre l'avvio del servizio DHCP, digitando il comando riportato di seguito:** 

# **chkconfig dhcpd on**

#### <span id="page-49-0"></span>Installazione di Portmap

Completare la procedura seguente sul server DHCP.

**1. Verificare se il pacchetto server portmap è già installato sul server digitando il comando seguente:** 

# **rpm -qa | grep portmap** 

**2. Se il pacchetto server portmap non compare nell'elenco, inserire il CD 2 Red Hat Enterprise Linux e digitare i comandi seguenti per installare il pacchetto dal CD:**

# **mount /dev/cdrom /mnt/cdrom**

# **rpm -Uvh /mnt/cdrom/RedHat/RPMS/portmap-***\****.rpm**

**3. Dopo aver digitato il comando riportato di seguito, rimuovere il CD 2 dal server:**  # **umount /dev/cdrom**

#### <span id="page-50-0"></span>Configurazione del server TFTP

Completare la procedura seguente sul server DHCP.

**1. Verificare se il pacchetto server TFTP è già installato sul server digitando il comando seguente:** 

```
# rpm -qa | grep tftp-server
```
# **mount /dev/cdrom /mnt/cdrom**

**2. Se il pacchetto server TFTP non compare nell'elenco, inserire il CD 1 Red Hat Enterprise Linux e digitare i comandi seguenti per installare il pacchetto dal CD:** 

```
# rpm -Uvh /mnt/cdrom/RedHat/RPMS/tftp-server-*.rpm
```
- **3. Dopo aver digitato il comando riportato di seguito, rimuovere il CD dal server:**  # **umount /dev/cdrom**
- **4. Apportare le modifiche riportate di seguito al file** /etc/xinetd.d/tftp **e quindi salvare il file:**
	- **a. Modificare la voce** -s /tftpboot **in** -s /home/pxeboot**.**
	- **b. Modificare l'attributo di disabilitazione su** no**.**
- **5. Riavviare il servizio** xinetd**, digitando il comando seguente:** 
	- # **service xinetd restart**

#### <span id="page-50-1"></span>Installazione e configurazione del daemon server di avvio neopxe

Completare la procedura seguente sul server DHCP.

**Nota –** Il server neopxe è concepito per essere utilizzato con un server DHCP che viene eseguito sullo stesso sistema.

**1. Installare il daemon server di avvio** neopxe **sul sistema che svolge la funzione di server DHCP, digitando i comandi seguenti:**

```
# cd /tmp/rhel3_64-pxefiles/neopxe-0.2.0/
# ./configure
# make
# make install
```
- **2. Aggiungere il percorso** /usr/local/sbin/neopxe **al file** rc.local **digitando il comando riportato di seguito, accertandosi di utilizzare i due segni di maggiore di:** # **echo** "**/usr/local/sbin/neopxe**" **>> /etc/rc.d/rc.local**
- **3. Copiare l'immagine Linux PXE nella directory** ?/home/pxeboot **digitando i comandi seguenti:**

# **mkdir /home/pxeboot**

# **cp /tmp/rhel3\_64-pxefiles/pxelinux.0 /home/pxeboot**

**4. Configurare l'immagine Linux PXE, digitando i comandi seguenti:**

```
# mkdir /home/pxeboot/pxelinux.cfg/
```
# **touch /home/pxeboot/pxelinux.cfg/default**

- **5. Modificare il file di configurazione**/usr/local/etc/neopxe.conf**, che viene letto dal daemon** neopxe **all'avvio.** 
	- Se il file neopxe.conf non si trova nella directory precedentemente indicata, è possibile copiarlo da /tmp/ rhel3\_64-pxefiles/neopxe-0.2.0/, se il file è stato scaricato come indicato in ["Copia dei file dal CD Documentation and](#page-48-0)  [Support Files" a pagina 43.](#page-48-0)
	- Un file di configurazione valido deve includere valori per ciascuna delle righe riportate di seguito, includendo almeno una riga per il servizio.

```
ip_addr=n.n.n.n
prompt=stringa-prompt-avvio
prompt_timeout=timeout
service=numero-servizio,server-avvio,file-avvio,etichetta
```
Dove:

- *n.n.n.n* rappresenta l'indirizzo IP del server PXE.
- *stringa-prompt-avvio* corrisponde alla stringa di caratteri visualizzata durante un avvio di rete che richiede all'utente di premere il tasto F8 per visualizzare il menu di avvio.
- *timeout* corrisponde al numero di secondi per cui il prompt viene visualizzato prima che il server selezioni per impostazione predefinita il primo servizio per l'avvio.
- *numero-servizio* è un valore intero compreso tra 1 e 254 che identifica il servizio di avvio.
- *server-avvio* corrisponde all'indirizzo IP del server di avvio per il servizio di avvio specificato.
- *file-avvio* è il nome del file di avvio che viene letto nella directory /home/pxeboot.

■ *etichetta* corrisponde alla stringa di testo che viene visualizzata quando viene richiamato il menu di avvio premendo il tasto F8.

Ad esempio:

```
ip_addr=192.168.0.1
prompt=Press [F8] for menu...
prompt_timeout=10
service=1,192.168.0.1,pxelinux.0,Linux
service=2,192.169.0.1,nbp.unknown,Solaris
```
**Nota –** Per ulteriori informazioni, fare riferimento alla manpage neopxe.conf.

**6. Avviare il daemon neopxe eseguendo il comando riportato di seguito:** # **/usr/local/sbin/neopxe**

#### <span id="page-52-0"></span>Configurazione del servizio NFS

Completare la procedura seguente sul server DHCP.

**1. Verificare se il pacchetto servizio NFS è già installato sul server digitando il comando seguente:** 

# **rpm -qa | grep nfs-utils**

**2. Se il pacchetto server NFS non compare nell'elenco, inserire il CD 2 Red Hat Enterprise Linux e digitare i comandi seguenti per montare il CD e installare il pacchetto dal CD:**

```
# mount /dev/cdrom /mnt/cdrom
# rpm -Uvh /mnt/cdrom/RedHat/RPMS/nfs-utils-*.rpm
```
- **3. Dopo aver digitato il comando riportato di seguito, rimuovere il CD dal server:**  # **umount /dev/cdrom**
- **4. Aggiungere la riga riportata di seguito al file** /etc/exports **e quindi salvare il file:**

**/home/pxeboot \*(no\_root\_squash,no\_subtree\_check,insecure)** 

- **5. Avviare il servizio NFS digitando il comando riportato di seguito:**  # **service nfs start**
- **6. Configurare il server in modo da consentire sempre l'avvio del servizio NFS, digitando il comando riportato di seguito:**

# **chkconfig nfs on**

**Nota –** Se si utilizza un server DNS, accertarsi che esistano valori DNS per l'intervallo di indirizzi definito nel valore maschera di subnet pxe dynamic-bootp del file dhcpd.conf.

Se non si utilizza un server DNS, modificare il file /etc/hosts aggiungendo l'intervallo di indirizzi host definito nel valore maschera di subnet pxe dynamicbootp del file dhcpd.conf.

#### <span id="page-53-0"></span>Disattivazione del firewall

Se quando è stato installato il software Red Hat Enterprise Linux sul sistema che svolgerà la funzione di server PXE, la protezione firewall è stata attivata, completare la procedura seguente per disattivare il firewall, in modo che i client PXE possano eseguire download dal server.

**Nota –** Quando si disattiva la protezione firewall sul sistema che svolge la funzione di server PXE, non è possibile garantire la sicurezza dei dati presenti su tale server. Se tale server è collegato in rete all'esterno della Intranet locale, accertarsi di riattivare il firewall dopo aver scaricato il software nei client PXE.

**1. Arrestare il servizio** ipchains**, digitando il comando seguente:** 

```
# service ipchains stop
```
**2. Arrestare il servizio** iptables**, digitando il comando seguente:** 

# **service iptables stop**

**3. Disabilitare l'esecuzione del servizio** ipchains **al successivo riavvio del server, digitando il comando seguente:** 

# **chkconfig ipchains off**

**4. Disabilitare l'esecuzione del servizio** iptables **al successivo riavvio del server, digitando il comando seguente:** 

```
# chkconfig iptables off
```
**Nota –** Se il servizio ipchains non è installato sul server, possono essere visualizzati messaggi di errore. Ignorare tali messaggi.

#### Installazione di Red Hat Linux dalla rete

- <span id="page-54-0"></span>**1. Dopo aver completato tutte le procedure di configurazione, riavviare il server.**
- **2. Per istruzioni sul completamento dell'installazione PXE, fare riferimento a ["Installazione del software Red Hat Enterprise Linux 3 da una rete" a pagina 7.](#page-12-2)**

# <span id="page-55-0"></span>Preconfigurazione della rete per supportare l'installazione SUSE Linux

Le procedure contenute nella presente appendice descrivono come preconfigurare la rete Linux per supportare l'installazione PXE del software SUSE Linux. Le presenti procedure presumono che sia già disponibile un server di avvio che esegue il sistema operativo SUSE Linux corretto.

**Nota –** Alcune delle procedure riportate di seguito potrebbero non essere necessarie, se i pacchetti server sono installati e configurati correttamente. Potrebbe essere richiesto il CD UnitedLinux.

Le operazioni prevedono le procedure seguenti:

- ["Copia dei file dal CD Documentation and Support Files" a pagina 51](#page-56-0).
- ["Configurazione del server DHCP" a pagina 51.](#page-56-1)
- ["Installazione di Portmap" a pagina 52.](#page-57-0)
- ["Configurazione del server TFTP" a pagina 53.](#page-58-0)
- ["Installazione e configurazione del daemon server di avvio neopxe" a pagina 53.](#page-58-1)
- ["Configurazione del servizio NFS" a pagina 55](#page-60-0).
- ["Disattivazione del firewall" a pagina 56](#page-61-0).

## <span id="page-55-1"></span>Requisiti

La preconfigurazione della rete per l'installazione PXE necessita dei seguenti requisiti.

- Un server SUSE Linux Enterprise 8 (per l'installazione di rete SUSE Linux Enterprise 8) o un server SUSE Professional 9.0 (per l'installazione di rete SUSE Professional 9.0) dotato di:
	- unità CD-ROM o DVD-ROM (unità DVD-ROM necessaria per l'installazione da DVD)
	- tastiera PS/2
- monitor
- set di supporti SUSE Linux
- CD server Sun Fire V20z e Sun Fire V40z Documentation and Support Files

### <span id="page-56-0"></span>Copia dei file dal CD Documentation and Support Files

La sezione presente descrive come copiare i file di supporto PXE, necessari per le configurazioni PXE, dal CD server Sun Fire V20z e Sun Fire V40z Documentation and Support Files. È inoltre possibile scaricare i pacchetti RPM dal link Downloads della pagina server Sun Fire V20z o Sun Fire V40z agli indirizzi:

```
http://www.sun.com/servers/entry/v20z/
http://tbd
```
- **1. Inserire il CD Sun Fire Documentation and Support Files nel server DHCP/PXE.**
- **2. Creare una directory temporanea in cui copiare i file di supporto PXE:**

# **mkdir /tmp/**

**3. Copiare i file nella directory** /tmp/ **, digitando i comandi riportati di seguito.**

# **mount /media/cdrom**

```
# cp /media/cdrom/support/pxeboot/versione-pxefiles.tar.gz /tmp/
```
Dove *versione* è la versione sles8 per SUSE Linux Enterprise Server 8 o la versione suse9 per il software SUSE Linux Professional 9.0.

**4. Decomprimere ed estrarre il contenuto del file tar nella directory** /tmp**, digitando i comandi seguenti:**

```
# tar -zxf /tmp/ versione-pxefiles.tar.gz
```
Dopo aver estratto il file, viene creata una directory con tutti i file richiesti in /tmp/sles8-pxefiles/ oppure in /tmp/suse9-pxefiles/

#### <span id="page-56-1"></span>Configurazione del server DHCP

Completare la procedura seguente sul server che svolgerà la funzione di server DHCP.

- **1. Accendere il server ed eseguire il login come superuser.**
- **2. Verificare se il pacchetto server DHCP è già installato sul server digitando il comando seguente:**

```
# rpm -qa | grep dhcp-server
```
**3. Se il pacchetto server DHCP non compare nell'elenco, installare il pacchetto digitando il comando yast seguente:**

```
# yast -i dhcp-server
```
**4. Impostare il file di configurazione DHCP (ad esempio,** /etc/dhcpd.conf**) in modo che solo le richieste PXEClient ricevano risposte PXEClient.** 

Aggiungere la voce seguente al file di configurazione DHCP. Per ulteriori informazioni, fare riferimento alla manpage dhcp.conf.

```
class "PXE" {match if substring(option vendor-class-identifier, 
0, 9) ="PXEClient"; option vendor-class-identifier "PXEClient";}
```
**Nota –** Per iniziare è possibile utilizzare un file di configurazione DHCP di esempio in

/tmp/sles8-pxefiles oppure nella directory /tmp/suse9-pxefiles.

**5.** *Solo per SUSE Linux Professional 9.0***: Modificare il file** /etc/sysconfig/dhcpd **e accertarsi che il valore di** DHCPD\_INTERFACE **sia impostato sull'interfaccia collegata alla rete che si intende utilizzare per eseguire il server PXE.**

Ad esempio, se si utilizza un'interfaccia 0 Ethernet, la variabile DHCPD\_INTERFACE deve essere impostata nel modo seguente:

DHCPD\_INTERFACE="eth0"

**6. Avviare il servizio DHCP digitando il comando riportato di seguito:**

# **/etc/init.d/dhcpd start**

**7. Configurare il server in modo da consentire sempre l'avvio del servizio DHCP, digitando il comando riportato di seguito:** 

# **chkconfig dhcpd on**

#### <span id="page-57-0"></span>Installazione di Portmap

Completare la procedura seguente sul server DHCP.

**1. Verificare se il pacchetto server portmap è già installato sul server digitando il comando seguente:** 

# **rpm -qa | grep portmap** 

**2. Se il pacchetto portmap non compare nell'elenco, installare il pacchetto digitando il comando yast seguente:**

# **yast -i portmap**

#### <span id="page-58-0"></span>Configurazione del server TFTP

Completare la procedura seguente sul server DHCP.

**1. Verificare se il pacchetto server TFTP è già installato sul server digitando il comando seguente:** 

# **rpm -qa | grep tftp**

**2. Se il pacchetto server TFTP non compare nell'elenco, installare il pacchetto digitando il comando yast seguente:**

# **yast -i tftp**

- **3. Modificare il file che corrisponde alla versione di SUSE Linux utilizzata:**
	- *Per SUSE Linux Enterprise 8*: Apportare le modifiche riportate di seguito al file /etc/inetd.conf e quindi salvare il file:
		- Individuare e rimuovere il commento che precede il servizio tftp.
		- Modificare la voce -s /tftpboot in -v -s /home/pxeboot.
	- *Per SUSE Linux Professional 9.0*: Apportare le modifiche riportate di seguito al file /etc/xinetd.d/tftp e quindi salvare il file:
		- Modificare la voce -s /tftpboot in -v -s /home/pxeboot.
		- Modificare l'attributo di disabilitazione su no.
- **4. Riavviare il server inetd, digitando il comando seguente:** 
	- Per SUSE Linux Enterprise Server 8:
		- # **/etc/init.d/inetd restart**
	- Per SUSE Professional 9.0:
		- # **/etc/init.d/xinetd restart**

#### <span id="page-58-1"></span>Installazione e configurazione del daemon server di avvio neopxe

Completare la procedura seguente sul server DHCP. Il server neopxe è concepito per essere utilizzato con un server DHCP che viene eseguito sullo stesso sistema.

**1. Se sul server non è installato un compilatore, installare** gcc **utilizzando i comandi yast riportati di seguito:**

```
# yast -i gcc
# yast -i make
```
**2. Installare il daemon server di avvio** neopxe **sul sistema che svolge la funzione di server DHCP, digitando i comandi seguenti:**

```
# cd /tmp/versione-pxefiles/neopxe-0.2.0
# ./configure
# make
# make install
```
Dove *versione* è la versione sles8 per SUSE Linux Enterprise Server 8 o la versione suse9 per il software SUSE Linux Professional 9.0.

**3. Aggiungere il percorso** /usr/local/sbin/neopxe **al file** rc.local **digitando il comando riportato di seguito, accertandosi di utilizzare i due segni di maggiore di:**

```
# echo "/usr/local/sbin/neopxe" >> /etc/rc.d/boot.local
```
**4. Copiare l'immagine Linux PXE dalla directory** ?/tmp **digitando i comandi seguenti:**

# **mkdir /home/pxeboot**

# **cp /tmp/***versione***-pxefiles/pxelinux.0 /home/pxeboot**

Dove *versione* è la versione sles8 per SUSE Linux Enterprise Server 8 o la versione suse9 per il software SUSE Linux Professional 9.0.

**5. Configurare l'immagine Linux PXE, digitando i comandi seguenti:**

```
# mkdir /home/pxeboot/pxelinux.cfg/
```
# **touch /home/pxeboot/pxelinux.cfg/default**

- **6. Modificare il file di configurazione**/usr/local/etc/neopxe.conf**, che viene letto dal daemon** neopxe **all'avvio.** 
	- Se la directory /usr/local/etc/ non esiste, crearla con il comando seguente: # **mkdir /usr/local/etc**
	- Se è necessario creare il file neopxe.conf, è possibile copiarlo dalla directory /tmp/sles8-pxefiles/neopxe-0.2.0/ o dalla directory /tmp/suse9-pxefiles/neopxe-0.2.0/.
	- Un file di configurazione valido deve includere valori per ciascuna delle righe riportate di seguito, includendo almeno una riga per il servizio.

```
ip_addr=n.n.n.n
prompt=stringa-prompt-avvio
prompt_timeout=timeout
service=numero-servizio,server-avvio,file-avvio,etichetta
```
Dove:

- *n.n.n.n* rappresenta l'indirizzo IP del server PXE.
- *stringa-prompt-avvio* corrisponde alla stringa di caratteri visualizzata durante un avvio di rete che richiede all'utente di premere il tasto F8 per visualizzare il menu di avvio.
- *timeout* corrisponde al numero di secondi per cui il prompt viene visualizzato prima che il server selezioni per impostazione predefinita il primo servizio per l'avvio.
- *numero-servizio* è un valore intero compreso tra 1 e 254 che identifica il servizio di avvio.
- *server-avvio* corrisponde all'indirizzo IP del server di avvio per il servizio di avvio specificato.
- *file-avvio* è il nome del file di avvio che viene letto nella directory /home/pxeboot.
- *etichetta* corrisponde alla stringa di testo che viene visualizzata quando viene richiamato il menu di avvio premendo il tasto F8.

Ad esempio:

```
ip_addr=192.168.0.1
prompt=Press [F8] for menu...
prompt_timeout=10
service=1,192.168.0.1,pxelinux.0,Linux
service=2,192.169.0.1,nbp.unknown,Solaris
```
**Nota –** Per ulteriori informazioni, fare riferimento alla manpage neopxe.conf.

**7. Avviare il daemon neopxe eseguendo il comando riportato di seguito:**

```
# /usr/local/sbin/neopxe
```
#### <span id="page-60-0"></span>Configurazione del servizio NFS

Completare la procedura seguente sul server DHCP.

**1. Verificare se il pacchetto servizio NFS è già installato sul server digitando il comando seguente:** 

```
# rpm -qa | grep nfs-utils
```
**2. Se il pacchetto server NFS non compare nell'elenco, installare il pacchetto digitando il comando yast seguente:**

```
# yast -i nfs-utils
```
**3. Aggiungere la riga riportata di seguito al file** /etc/exports **e quindi salvare il file:**

```
/home/pxeboot *(sync,no_root_squash,no_subtree_check,insecure)
```
**4. Avviare il servizio NFS digitando il comando riportato di seguito:** 

```
# /etc/init.d/nfsserver start
```
**5. Configurare il server in modo da consentire sempre l'avvio del servizio NFS, digitando i comandi riportati di seguito:** 

```
# chkconfig nfslock on
# chkconfig nfsserver on
```
**Nota –** Se si utilizza un server DNS, accertarsi che esistano valori DNS per l'intervallo di indirizzi definito nel valore maschera di subnet pxe dynamic-bootp del file dhcpd.conf.

Se non si utilizza un server DNS, modificare il file /etc/hosts aggiungendo l'intervallo di indirizzi host definito nel valore maschera di subnet pxe dynamicbootp del file dhcpd.conf.

#### <span id="page-61-0"></span>Disattivazione del firewall

Se sul server PXE/DHCP è attivato un firewall, disattivarlo, prima di cercare di installare l'immagine PXE sul sistema client.

**Nota –** Quando si disattiva la protezione firewall sul sistema che svolge la funzione di server PXE, non è possibile garantire la sicurezza dei dati presenti su tale server. Se tale server è collegato in rete all'esterno della Intranet locale, accertarsi di riattivare il firewall dopo aver scaricato il software nei client PXE.

#### Installazione di SUSE Linux dalla rete

- <span id="page-61-1"></span>**1. Dopo aver completato tutte le procedure di configurazione, riavviare il server.**
- **2. Fare riferimento alla procedura appropriata per completare l'installazione.**
	- "Installazione del software SUSE Linux Enterprise Server 8 da una rete" a [pagina 20](#page-25-2).
	- ["Installazione del software SUSE Linux Professional 9.0 da una rete" a pagina 33](#page-38-2).

## Indice

#### **A**

[aggiornamento di driver e kernel, vedere la voce di](#page-17-3)  indice corrispondente del nome del [attività preparatorie all'installazione 1](#page-6-1) [attività preparatorie per l'uso della guida 1](#page-6-1)

#### **C**

[come utilizzare la guida 1](#page-6-2)

#### **D**

[driver e kernel, aggiornamento, vedere la voce di](#page-17-3)  indice corrispondente del nome del SO

#### **I**

[installazione del software Red Hat Enterprise Linux](#page-8-1)  3, vedere software Red Hat Enterprise Linux 3 [installazione del software SUSE Linux Enterprise](#page-21-2)  Server 8, vedere software SUSE Linux Enterprise Server 8 [installazione del software SUSE Linux Professional](#page-35-2) 

9.0, vedere software SUSE Linux Professional 9.0

#### **P**

[panoramica sull'installazione del SO 1](#page-6-2) [panoramica sulla guida 1](#page-6-2)

#### **S**

software Red Hat Enterprise Linux 3 [aggiornamento di driver e kernel 12](#page-17-3) [creazione di un'immagine di installazione PXE 8](#page-13-1) [download del file immagine d'avvio 10](#page-15-1) [immagine di installazione, download dal](#page-15-1)  server PXE 10 [installazione da CD 4](#page-9-3) [installazione da una rete 7](#page-12-3) [panoramica sull'installazione 3](#page-8-1) [software SUSE Linux Enterprise Server 8 25](#page-30-1) [aggiornamento di driver e kernel 26](#page-31-2) [creazione di un'immagine di](#page-26-1)  installazione PXE 21 [download del file immagine d'avvio 25](#page-30-1) [immagine di installazione, download dal](#page-30-1) server PXE 25 [installazione da CD 16](#page-21-2) [installazione da una rete 20](#page-25-3) [panoramica sull'installazione 15](#page-20-1) software SUSE Linux Professional 9.0 [aggiornamento di driver e kernel 37](#page-42-2) [creazione di un'immagine di](#page-39-3)  installazione PXE 34 [download del file immagine d'avvio 36](#page-41-1) [immagine di installazione, download dal server](#page-41-1)  PXE 36 [installazione da CD o DVD 30](#page-35-2) [installazione da una rete 33](#page-38-3) [panoramica sull'installazione 29](#page-34-1)